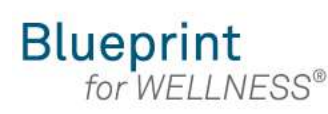

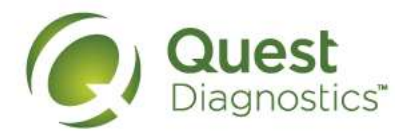

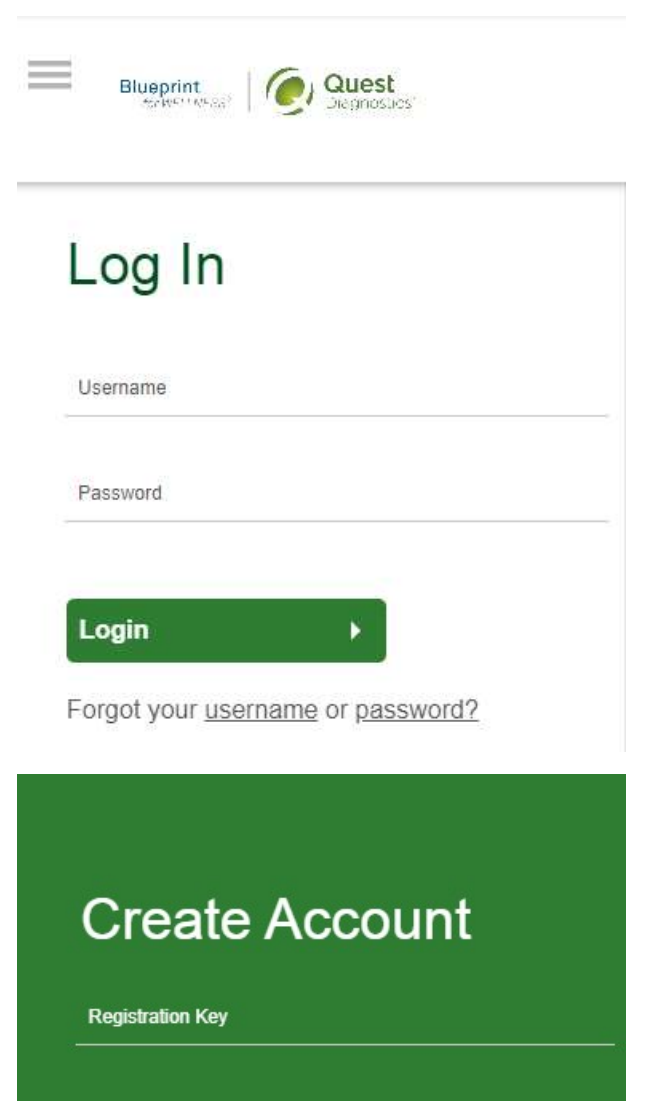

Located in a communication from your company

**Register Now ▶** 

#### How to register at My.QuestForHealth.com from a mobile device

- 
- Visit My.QuestFormealth.com from a mobile device<br>• Visit My.QuestForHealth.com<br>• If you've already established an account, use the Login area to enter your<br>• If you've already established an account, use the Login area t **Example 19 Set Ally Access Tor-Health.com from a mobile device**<br>• Visit <u>My QuestForHealth.com</u><br>• If you've already established an account, use the Login area to enter your<br>**19 Set Ally Consultant** and password and click username and password and click the green Login button
	- **Example 15 Starting Controller Starting Controller Starting Constant Constrained Wy.QuestForHealth.com**<br>
	Interval and a maccount, use the **Login** area to enter your<br> **Property of the password** and click the green **Login** your password or the username link to retrieve your username
- If you've alternation and content the Register Reading of the Site My.QuestForHealth.com<br>• If you've alternation and the site of the Create Account area to enter your username and password and click the green Login area registration key provided by your employer, and click the Register Now button

**Please note: these screenshots are based on 345 px resolution (an iPhone 6);**<br>Plagnostics<sup>\*</sup><br>Plyou've already established an account, use the Login area to enter your<br>username and password and click the green Login button actual screens may vary due to responsive design

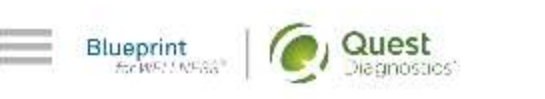

#### **Terms and Conditions**

Terms of Service: Quest Diagnostics Health & Wellness represents health benefit management programs with policies in place to maintain the confidentiality of your information consistent with Quest Diagnostics Notice of Privacy Practices, which may be found at QuestDiagnostics.com/home/privacypolicy/online-privacy.html Our Privacy of Protected Health Information (PHI) policy requires that we must obtain, maintain. use and disclose patient protected health information in a manner that protects patient privacy and complies with all state and federal laws." Though this is a voluntary program, should you choose not to accept these Terms and Conditions, you will not be able to participate.

 $\overline{2}$ By participating in the wellness screening program(s) you acknowledge. and consent to, Quest Diagnostics Health & Wellness' disclosure of the data and outcomes of your Health

- Read through the Quest Diagnostics Terms and Conditions
- Scroll to the bottom and click the Accept & Continue button

#### **HIPAA**

The information you receive 8 from participating in this program does not constitute the practice of medicine. and is provided to you for informational purposes only. You may share this information with your personal physician for medical treatment purposes, or for interpretation of the results, when appropriate.

#### **Accept & Continue**

Download Terms and Conditions

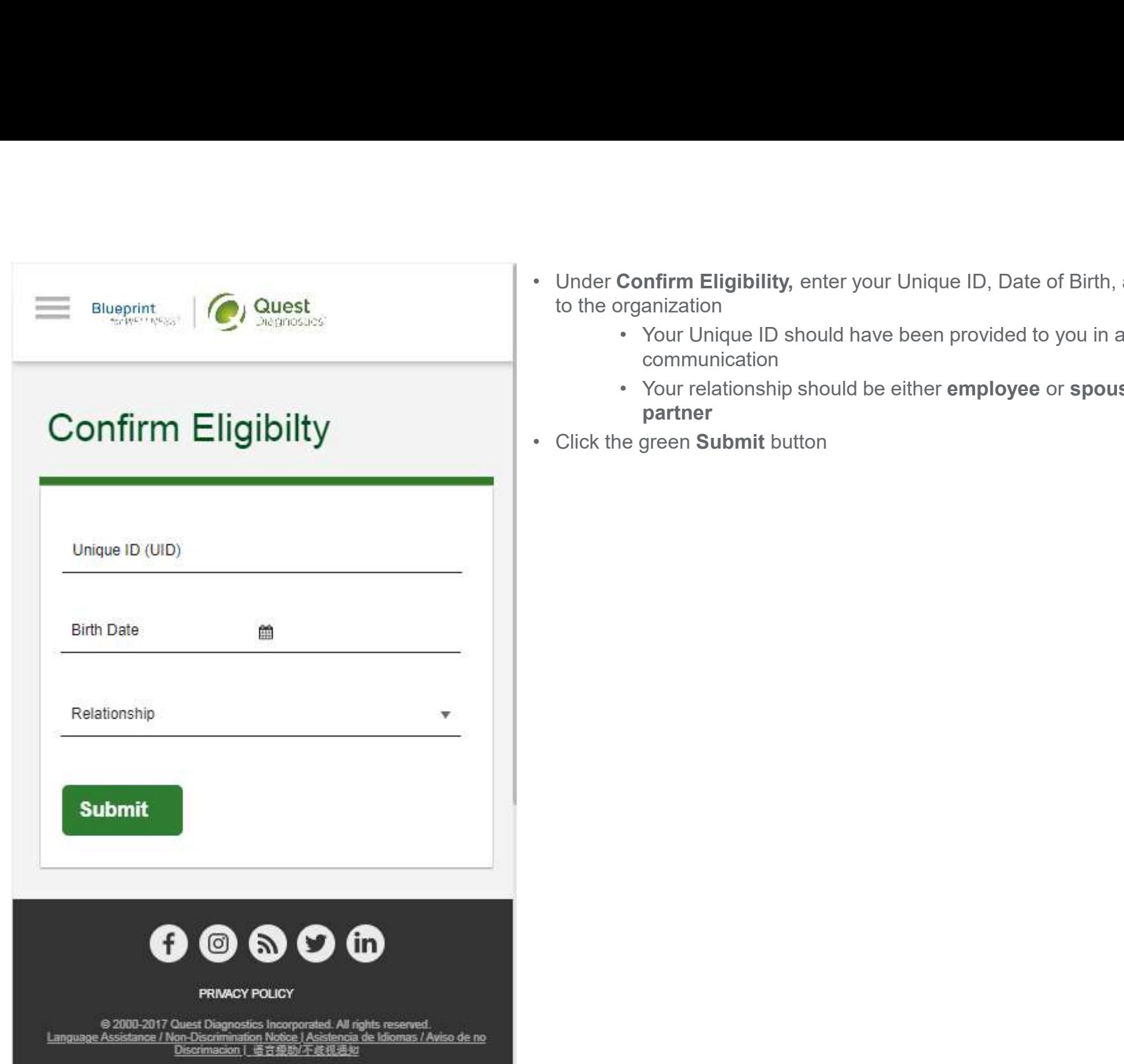

- Under Confirm Eligibility, enter your Unique ID, Date of Birth, and relationship<br>to the organization<br>• Your Unique ID should have been provided to you in an employer<br>• Your relationship should be either employee or spous to the organization • Your Unique ID should have been provided to you in an employer From Eligibility, enter your Unique ID, Date of Birth, and relationship<br>
• Your Unique ID should have been provided to you in an employer<br>
• Your relationship should be either employee or spouse/domestic<br>
partner<br>
e green
	- communication
	- partner
- 

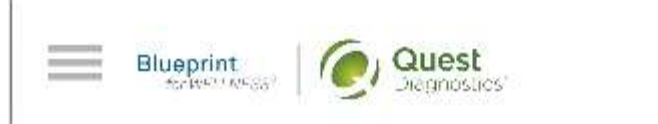

# **Create Your Account**

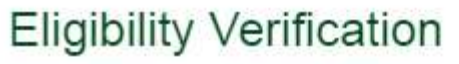

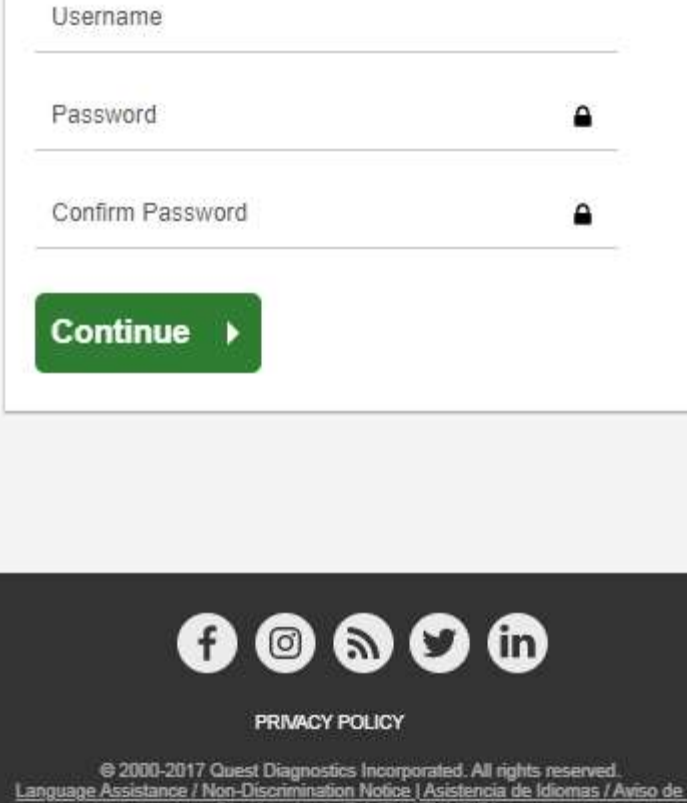

- 
- Create a username and password to log in to your account<br>• The password must be at least 8 characters long, include a numb<br>special character, and include at least 1 uppercase letter and at le<br>one lowercase letter<br>• Click a username and password to log in to your account<br>
• The password must be at least 8 characters long, include a number or<br>
special character, and include at least 1 uppercase letter and at least<br>
one lowercase letter<br>
e gr special character, and include at least 1 uppercase letter and at least one lowercase letter • Create a username and password to log in to your account<br>• The password must be at least 8 characters long, in<br>special character, and include at least 1 uppercase le<br>one lowercase letter<br>• Click the green Continue button
- 

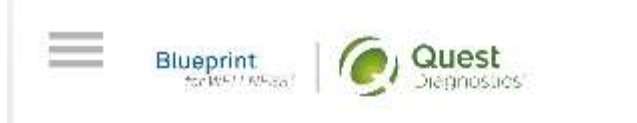

# **Enter Your Information**

#### Personal Information

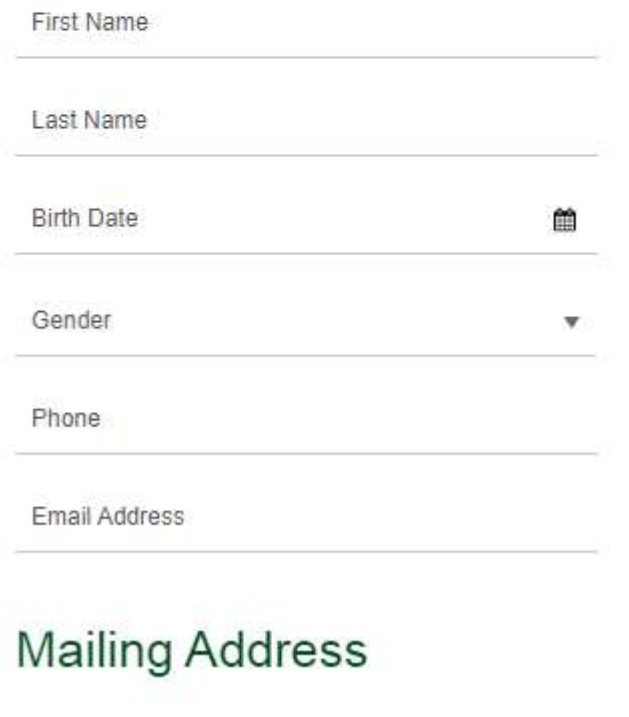

 $A$ , dolorona,  $\ell$ l, Imm. A3

- 
- Verify/complete all of the information under **Personal Information**<br>• Please note that an email address is required and will be used in case<br>you need to retrieve your username, or reset your password<br>• Verify/complete al examplete all of the information under **Personal Information**<br>• Please note that an email address is required and will be used in case<br>you need to retrieve your username, or reset your password<br>complete all of the informat you need to retrieve your username, or reset your password • Verify/complete all of the information under **Personal Information**<br>• Please note that an email address is required and will be used in case<br>you need to retrieve your username, or reset your password<br>• Verify/complete al • Verify/complete all of the information under **Personal Information**<br>• Please note that an email address is required and will be used in case<br>you need to retrieve your username, or reset your password<br>• Verify/complete al • Verify/complete all of the information under **Personal Informa**<br>• Please note that an email address is required and w<br>you need to retrieve your username, or reset your pa<br>• Verify/complete all of the information under **M**
- 
- 
- 

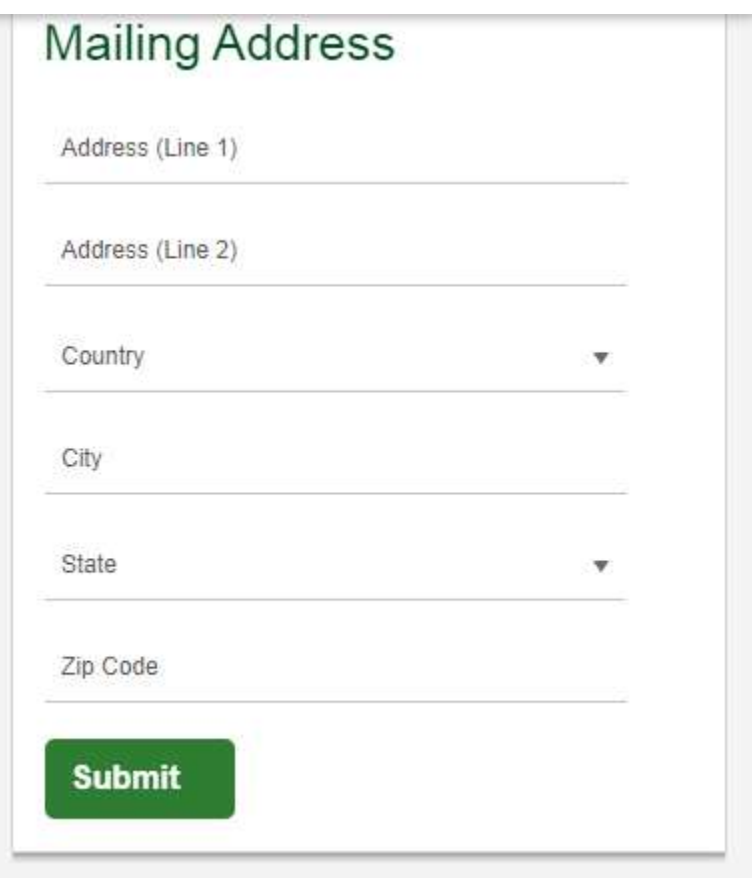

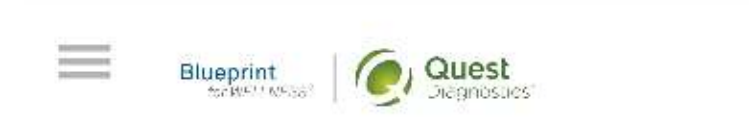

Completing a screening gives you the knowledge you need to identify your health risks and transform your health. Schedule your screening today!

#### **About Your Program**

- 
- After registering, you will arrive at the dashboard<br>• Under the **Why should you participate?** section, you will be able to see any<br>program-specific information your employer provided, if applicable • After registering, you will arrive at the dashboard<br>• Under the Why should you participate? section, you will be able to see any program-specific information your employer provided, if applicable program-specific information your employer provided, if applicable

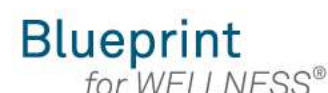

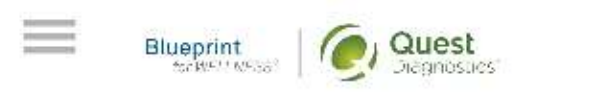

Completing a screening gives you the knowledge you need to identify your health risks and transform your health. Schedule your screening today!

**About Your Program** 

### **Wellness Screening**

To get started, select a screening method below.

#### **Patient Service Center**

Schedule a screening at a nearby Quest Diagnostics location.

**Schedule a Screening** 

# How to schedule a Quest Diagnostics Patient Service Center (PSC) appointment from a mobile device • Visit My.QuestForHealth.com<br>• If you've already established an account, use the Log In area to enter your<br>• If you've already established an account, use the Log In area to enter your<br>• If you've already established an a **Example 19 Section 2012 19 Section 2013 19 Section 2013 19 Section 2013 19 Section 2013 19 September 1980<br>
• Visit <u>My QuestForHealth.com</u><br>
• If you've already established an account, use the Log In area to enter your<br>
• Example 19 Starting Controller Controller Service Center (PSC)**<br> **Example 19 Starting and Service Forter (PSC)**<br> **Example 19 Starting information**<br> **Example 20 Starting information**, use the **Log In** area to enter your<br> **From the site of the site of the site to establish and account of the site of the site of the site of the site of the site of the site of the site of the site of the site of the site of the site of the site of the site of Example 19 After Industry and Science Center (PSC)**<br> **Example in the analysis of the dashboard of the dashboard in order (PSC)**<br>
• Visit My QuestForHealth.com<br>
• If you've already established an account, use the Log In ar **Example 18 Alternal Constant Controlling Constant Controlling Constant Constant Constant Constant Constant Constant Constant Constant Constant Constant Constant Constant Constant Constant Constant Constant Constant Consta**

- 
- username and password and click the green Log In button
	- password or the **username** link to retrieve your username
- Account area
- 

actual screens may vary due to responsive design

### **Wellness Screening**

To get started, select a screening method below.

#### **Patient Service Center**

Schedule a screening at a nearby Quest Diagnostics location.

#### Schedule a Screening >

#### Onsite Event

 $\overline{\phantom{a}}$ 

Attend a wellness event at work or a location designated by your organization.

#### **Make an Appointment ▶**

### Physician Results Form

Submit results from a screening performed by your physician.

**Order Form** 

• To schedule a screening at a PSC, from the dashboard, in the Wellness Screening section, under Patient Service Center, click the Schedule a Screening button

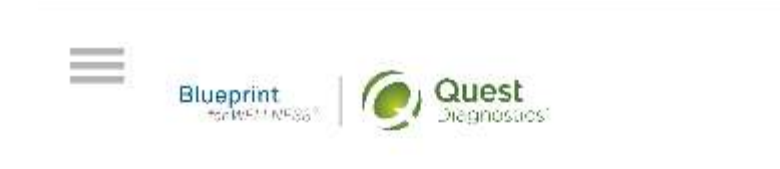

### Schedule screening

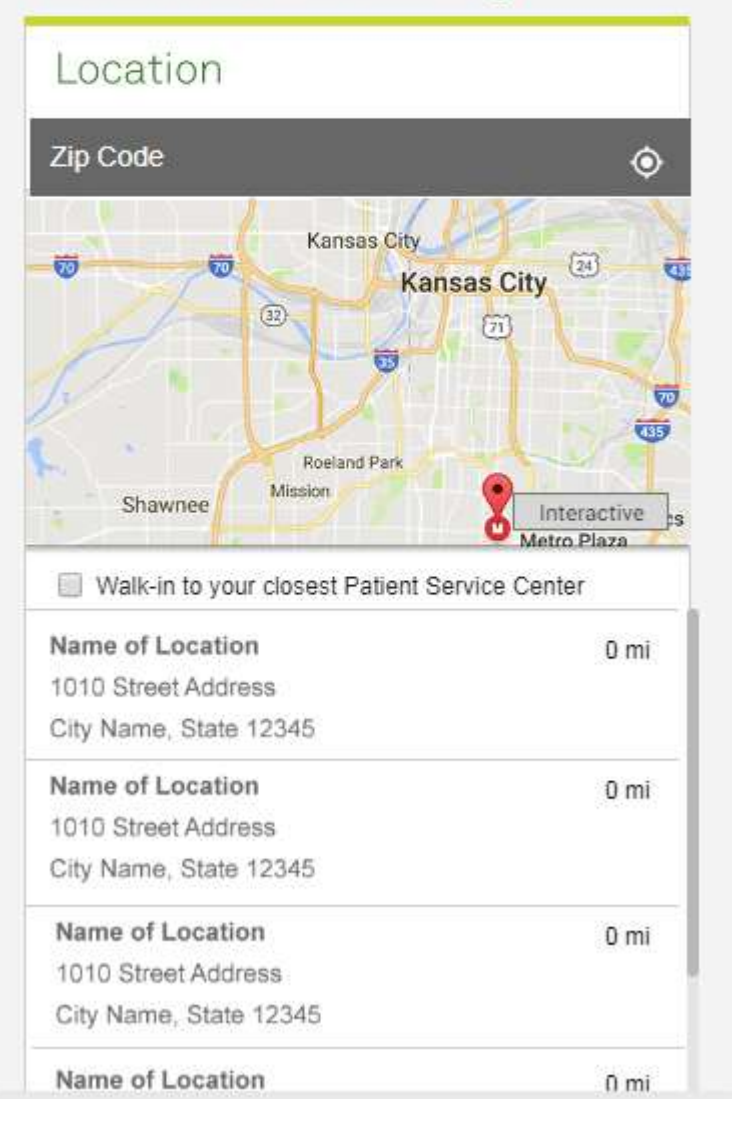

- Select the Quest Diagnostics PSC location where you'd like to complete your<br>screening<br>• Note: To search for PSC locations in other areas then your home zip<br>code, simply change the zip code<br>• Click the green Continue butt screening the Quest Diagnostics PSC location where you'd like to complete your<br>ing<br>• Note: To search for PSC locations in other areas then your home zip<br>code, simply change the zip code<br>ie green Continue button • Select the Quest Diagnostics PSC location where you'd like<br>screening<br>• Note: To search for PSC locations in other areas the<br>code, simply change the zip code<br>• Click the green Continue button
	- code, simply change the zip code
- 

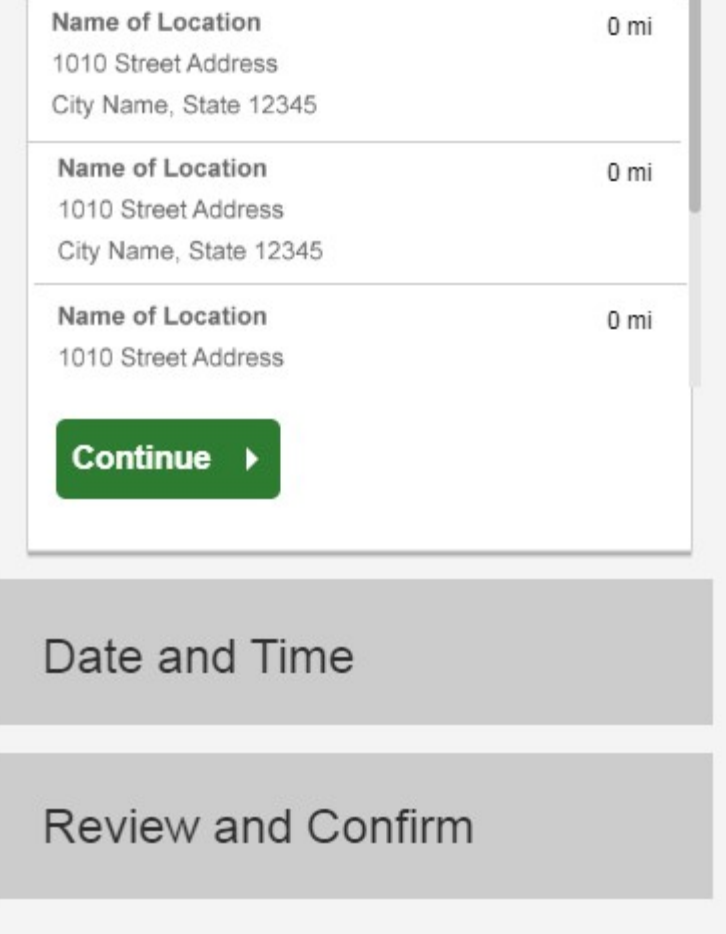

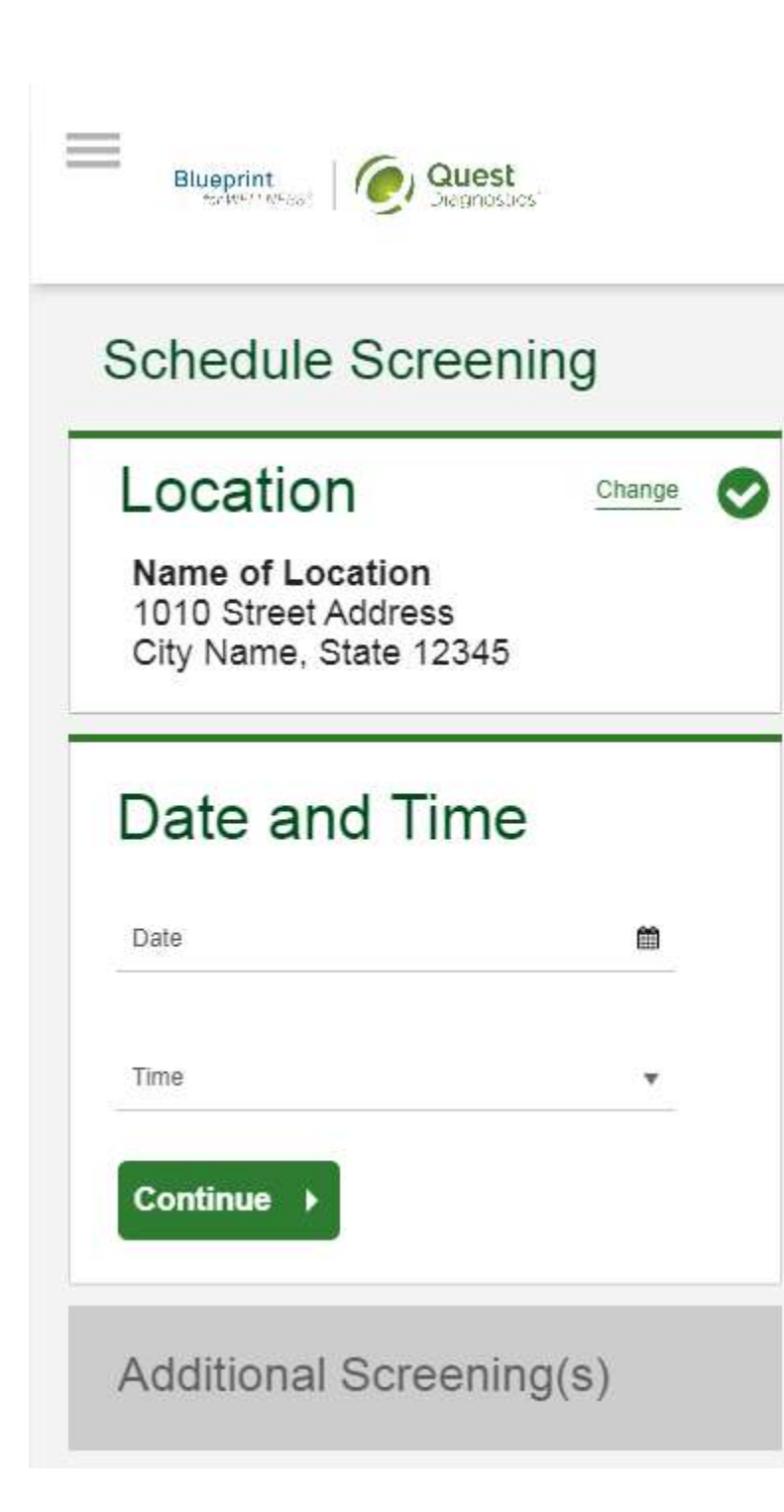

- Select the Date and the Time when you would like to complete your screening<br>• Click the green Continue button • Select the **Date** and the **Time** when you would like to complete<br>• Click the green **Continue** button
- 

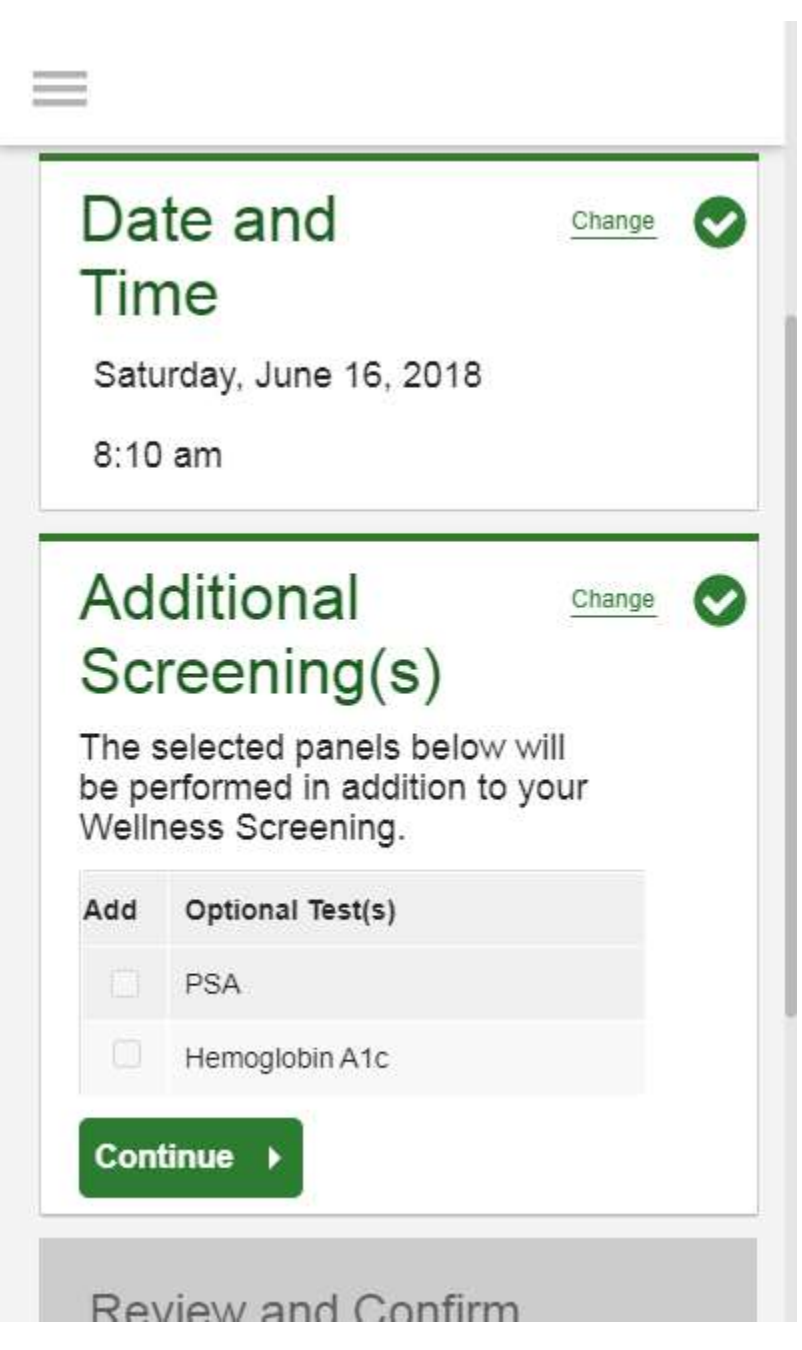

- If your employer offers any optional screening tests, you will be able to select<br>which ones you would like and click Continue<br>• If your employer does not offer optional screening tests, you will automatically be<br>taken pa which ones you would like and click Continue • If your employer offers any optional screening tests, you will be able to select<br>which ones you would like and click **Continue**<br>• If your employer does not offer optional screening tests, you will automatically be<br>taken
- taken past this step

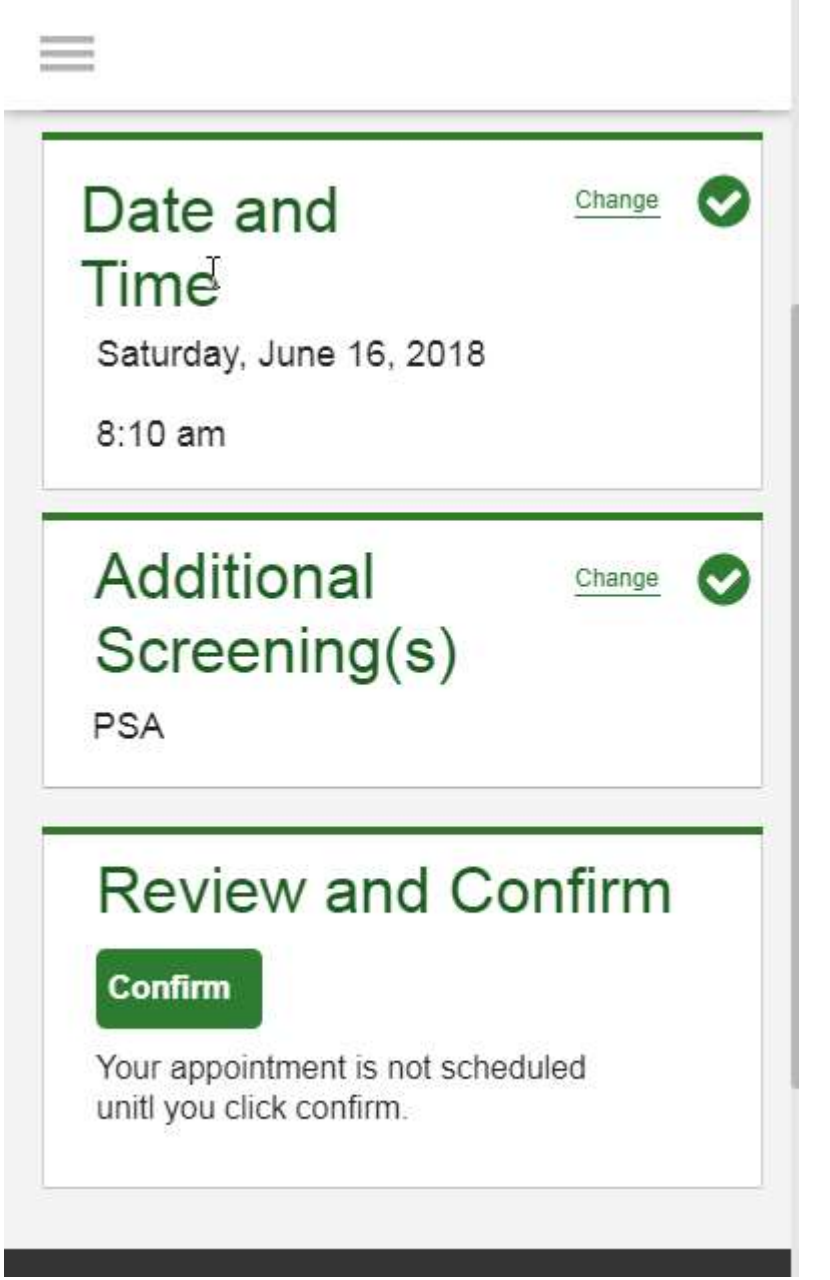

- 
- 
- Verify that all the appointment details shown on the screen are accurate<br>• Click the green **Confirm** button<br>• NOTE: Your appointment is **not scheduled** until you click the green<br>**Confirm** button • Verify that all the appointment details shown on the screen are accurate<br>• Click the green **Confirm** button<br>• NOTE: Your appointment is **not scheduled** until you click the green<br>**Confirm** button Frank that all the appointment details shown on the screen are accurate<br>• NOTE: Your appointment is **not scheduled** until you click the green<br>**Confirm** button Confirm button

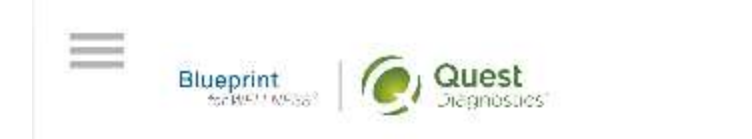

### Thank You, Allison!

Your wellness screening has been scheduled at the Patient Service Center indicated below.

### **Patient Service Center**

Name of Location 1010 Street Address City Name, State 12345

Saturday, Jun 18, 2018 at 8:10 am

#### **Back to Dashboard**

Update Your Email Preferences.

# **Prepare For Your** Appointment

- Once your appointment has been scheduled you will arrive at the **Confirmation** screen
- Click the green Back to Dashboard link to return to the dashboard

# **Prepare For Your** Appointment

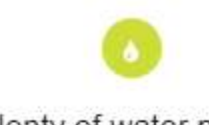

Drink plenty of water prior to your appointment

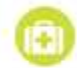

Continue to take all medications as prescribed by your healthcare provider.

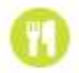

Do not eat or drink anything, except water, for 9-12 hours prior to the blood test.

### **Next Steps**

1 Take your health questionnaire.

For questions, contact the Health & Wellness Service Center: 18556239355

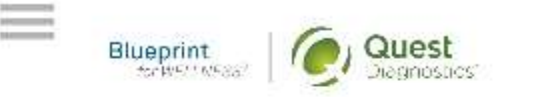

### **Scheduled**

**Patient Service Center** 

Name of Location 1010 Street Address City Name, State 12345

Saturday, Jun 18, 2018 at 8:10 am

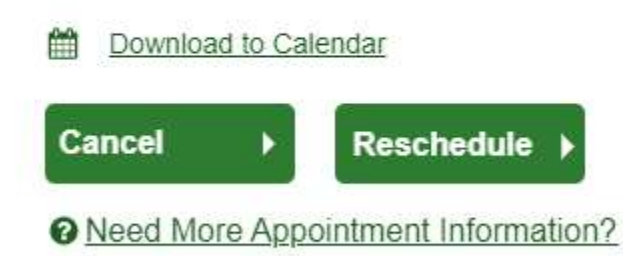

- 
- On the dashboard, you will be able to see your scheduled appointment<br>• You can click the green **Download to Calendar** link to add the appointment<br>• If needed, you can also use the green buttons here to cancel or reschedu • On the dashboard, you will be able to see your scheduled appointment<br>• You can click the green **Download to Calendar** link to add the appointment<br>• If needed, you can also use the green buttons here to cancel or reschedu to your calendar • On the dashboard, you will be able to see your scheduled appointment<br>• You can click the green **Download to Calendar** link to add the appointment<br>• If needed, you can also use the green buttons here to cancel or reschedu • On the dashboard, you will be able to see your scheduled appointment<br>• You can click the green **Download to Calendar** link to add the appointment<br>• If needed, you can also use the green buttons here to cancel or reschedu
- your appointment
- to the appointment confirmation page

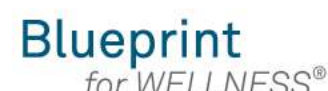

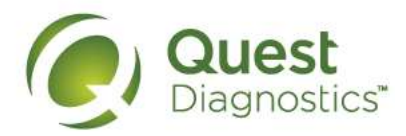

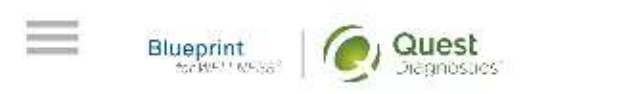

Completing a screening gives you the knowledge you need to identify your health risks and transform your health. Schedule your screening today!

**About Your Program** 

### **Wellness Screening**

To get started, select a screening method below.

#### **Patient Service Center**

Schedule a screening at a nearby Quest Diagnostics location.

Schedule a Screening

# How to schedule a screening at an onsite event from a mobile device • Visit My.QuestForHealth.com<br>• If you've already established an account, use the Log In area to enter your<br>• If you've already established an account, use the Log In area to enter your<br>• If you've already established an a **Example 19 Section 2012 19 Section**<br>
• If you've already established an account, use the Log In area to enter your<br>
• If you've already established an account, use the Log In area to enter your<br>
• If you've already establ **Example 15 Separation Schedule a screening at an onsite event from a mobile<br>
Example 10 My.QuestForHealth.com<br>
u've already established an account, use the Log In area to enter your<br>
• If you've forgotten your login infor Example 19 Section 2012 11:** Class Constant of the site of the site of the site of the site of the site of the site of the site of the site of the site of the site of the site to energy established an account, use the Cre **Example 19 After Science After Science and Science and Science of Photospheric Chief After Visit My.QuestForHealth.com**<br>
• If you've already established an account, use the Log In area to enter your username and password **Please note: these screening at an onsite event from a mobile device**<br>
• Visit My QuestForHealth.com<br>
• If you've already established an account, use the Log In area to enter your<br>
• If you've already established an accou

- 
- username and password and click the green Log In button
	- your password or the username link to retrieve your username
- Account area
- 

actual screens may vary due to responsive design

• To schedule an appointment at an onsite event, in the Wellness Screening section, under Onsite Event, click the green Make an Appointment button

### **Wellness Screening**

To get started, select a screening method below.

#### **Patient Service Center**

Schedule a screening at a nearby Quest Diagnostics location.

#### Schedule a Screening >

### Onsite Event

 $\equiv$ 

Attend a wellness event at work or a location designated by your organization.

#### **Make an Appointment ▶**

### Physician Results Form

Submit results from a screening performed by your physician.

**Order Form** 

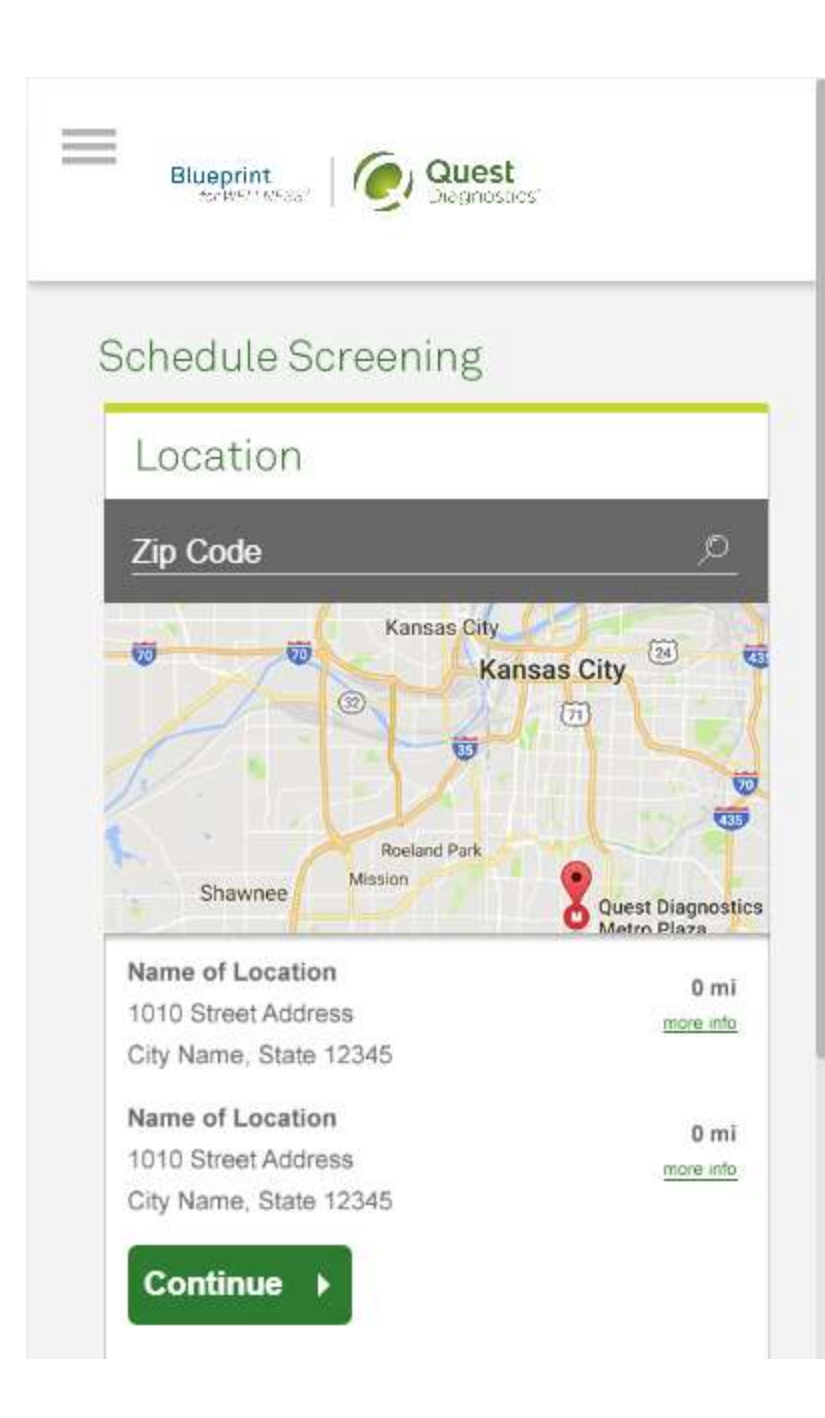

- Select the onsite event location where you'd like to complete your screening<br>• Click the green Continue button • Select the onsite event location where you'd like to complete y<br>• Click the green **Continue** button
- 

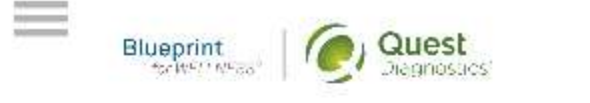

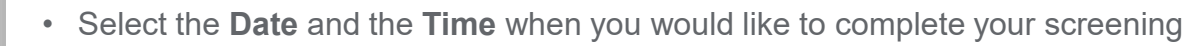

• Click the green Continue button

### **Schedule Screening**

# Location

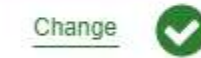

Name of Location 1010 Street Address City Name, State 12345

### Date and Time

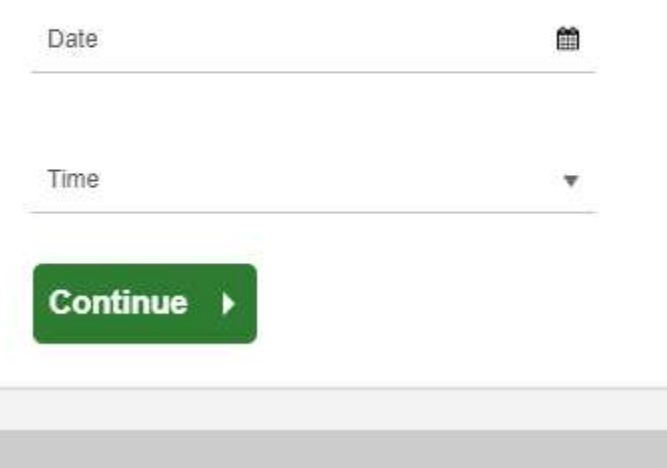

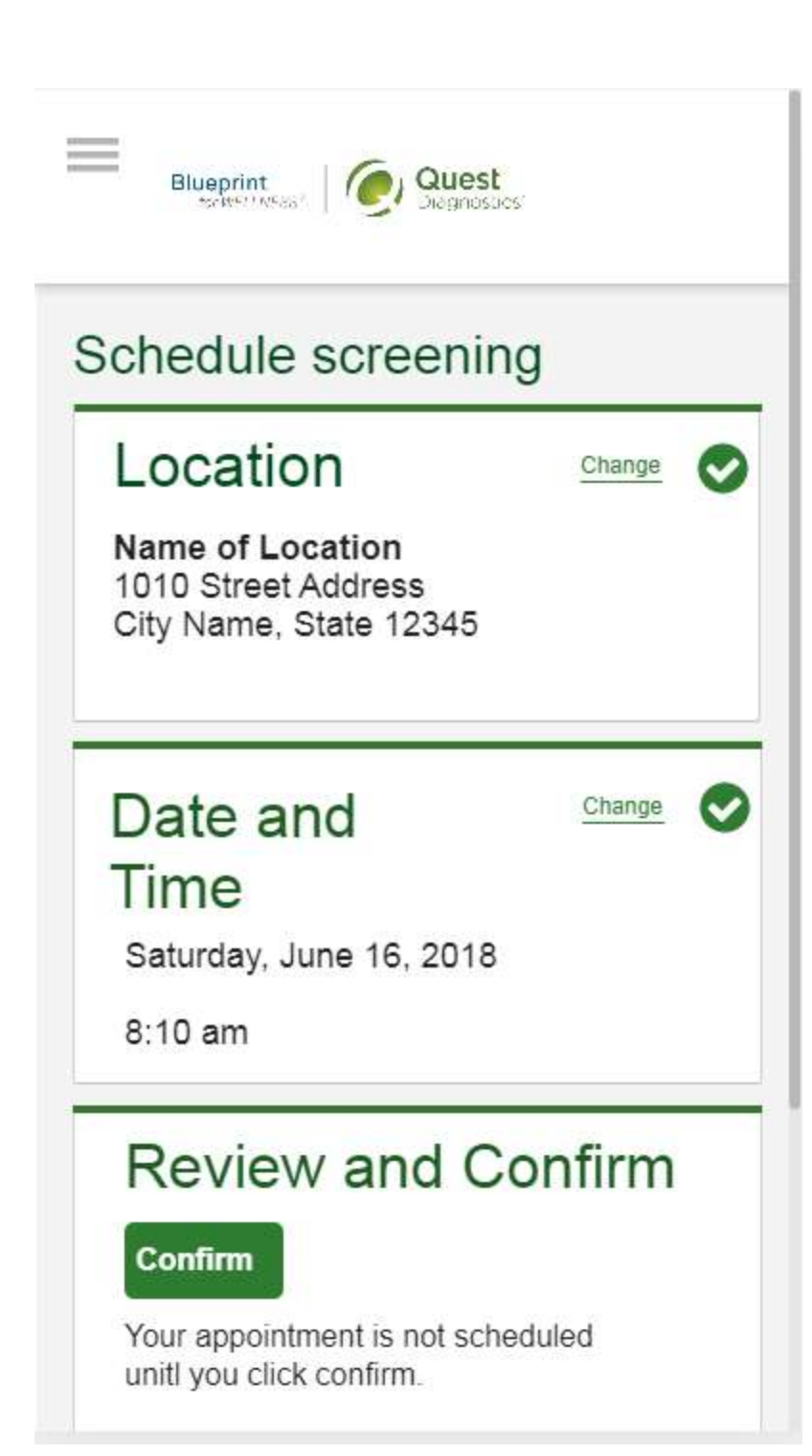

- 
- 
- Verify that all the appointment details shown on the screen are accurate<br>• Click the green **Confirm** button<br>• NOTE: Your appointment is **not scheduled** until you click the green<br>**Confirm** button • Verify that all the appointment details shown on the screen are accurate<br>• Click the green **Confirm** button<br>• NOTE: Your appointment is **not scheduled** until you click the green<br>**Confirm** button Frank that all the appointment details shown on the screen are accurate<br>• NOTE: Your appointment is **not scheduled** until you click the green<br>**Confirm** button **Confirm button**

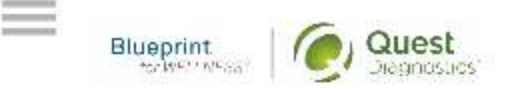

### Thank You, Allison!

Your wellness screening has been scheduled at the Onsite Event indicated below.

#### Onsite Event

Name of Location 1010 Street Address City Name, State 12345

Saturday, Jun 18, 2018 at 8:10 am

#### **Back to Dashboard**

Update Your Email Preferences.

# **Prepare For Your** Appointment

- Once your appointment has been scheduled you will arrive at the **Confirmation** screen
- Click the green Back to Dashboard button to return to the dashboard

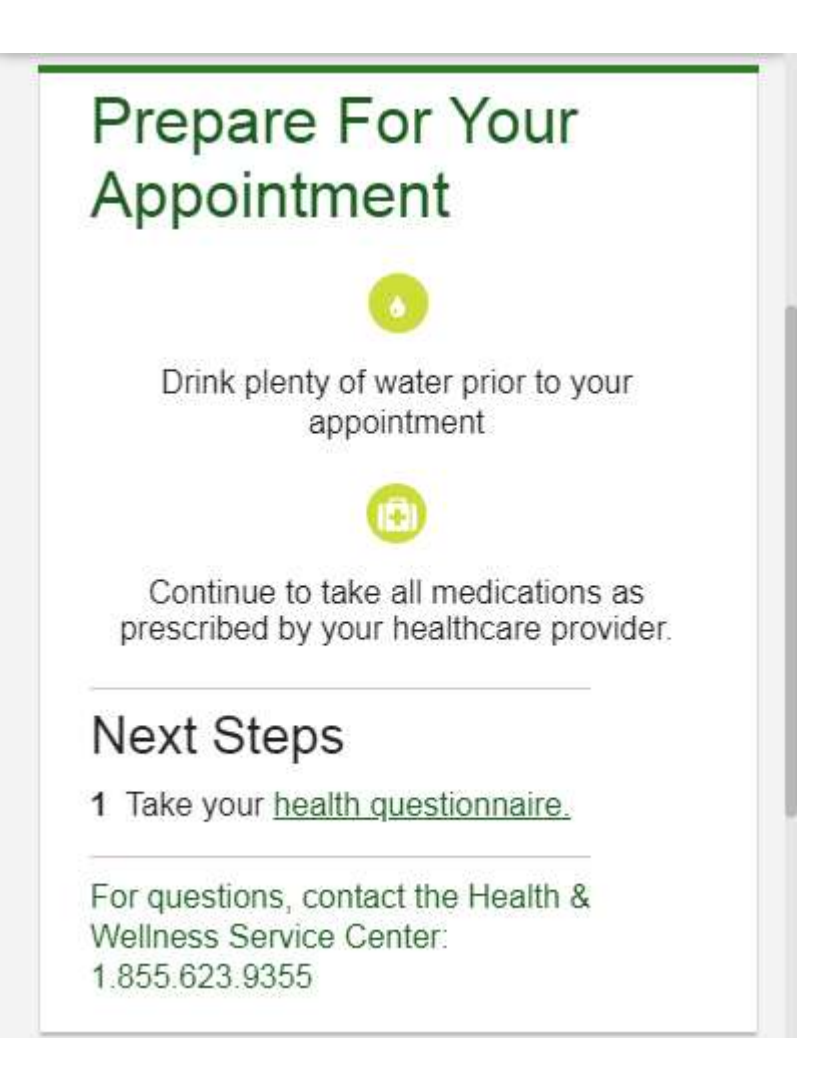

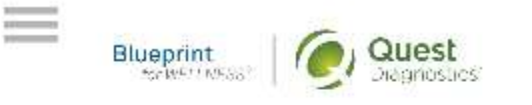

# Scheduled

Onsite Event

Name of Location 1010 Street Address City Name, State 12345

Saturday, Jun 18, 2018 at 8:10 am

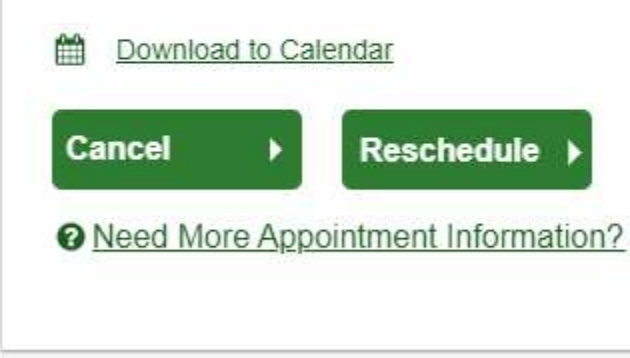

- 
- On the dashboard, you will be able to see your scheduled appointment.<br>• You can click the green **Download to Calendar** link to add the appointment<br>• If needed, you can also use the green buttons to cancel or reschedule y • On the dashboard, you will be able to see your scheduled appointment.<br>• You can click the green **Download to Calendar** link to add the appointment<br>• If needed, you can also use the green buttons to cancel or reschedule y to your calendar • On the dashboard, you will be able to see your scheduled appointment.<br>• You can click the green **Download to Calendar** link to add the appointment<br>• If needed, you can also use the green buttons to cancel or reschedule y • On the dashboard, you will be able to see your scheduled appointment.<br>• You can click the green **Download to Calendar** link to add the appointment<br>• If needed, you can also use the green buttons to cancel or reschedule y
- appointment
- the confirmation page

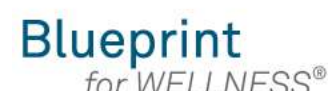

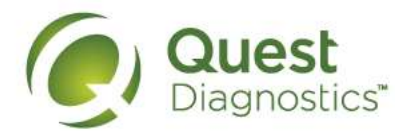

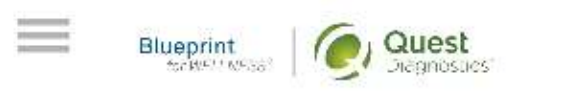

Completing a screening gives you the knowledge you need to identify your health risks and transform your health. Schedule your screening today!

**About Your Program** 

### **Wellness Screening**

To get started, select a screening method below.

#### **Patient Service Center**

Schedule a screening at a nearby Quest Diagnostics location.

**Schedule a Screening** 

# How to complete a screening using a Physician Results Form from a mobile device • If you've already established an account, use the Log In area to enter your<br>• If you've already established an account, use the Log In area to enter your<br>• If you've already established an account, use the Log In area to **Example 19 Section 2012 19 Section 2013**<br>
• If you've already established an account, use the Log In area to enter your<br>
• If you've already established an account, use the Log In area to enter your<br>
• If you've already e **Example 6 A Screening using a Physician Results Form**<br> **a mobile device**<br> **My.QuestForHealth.com**<br>
u've already established an account, use the **Log In** area to enter your<br> **rimane** and **password** and click the green **Log Example 19 Solution Complete a screening using a Physician Results Form**<br> **From a mobile device**<br>
• Visit My Quest For Health.com<br>
• If you've already established an account, use the Log In area to enter your<br> **Solution**<br> **From a mobile device**<br>
• Visit My QuestForHealth.com<br>
• If you've already established an account, use the Log In area to enter your<br>
• If you've already established an account, use the Log In area to enter your<br> **userane Please note:** these screening using a Physician Results Form from a mobile device<br>
• Visit My.QuestForHealth.com<br>
• If you've already established an account, use the Log In area to enter your<br>
• If you've already establis

- 
- username and password and click the green Log In button
	- password or the **username** link to retrieve your username
- Account area
- 

actual screens may vary due to responsive design

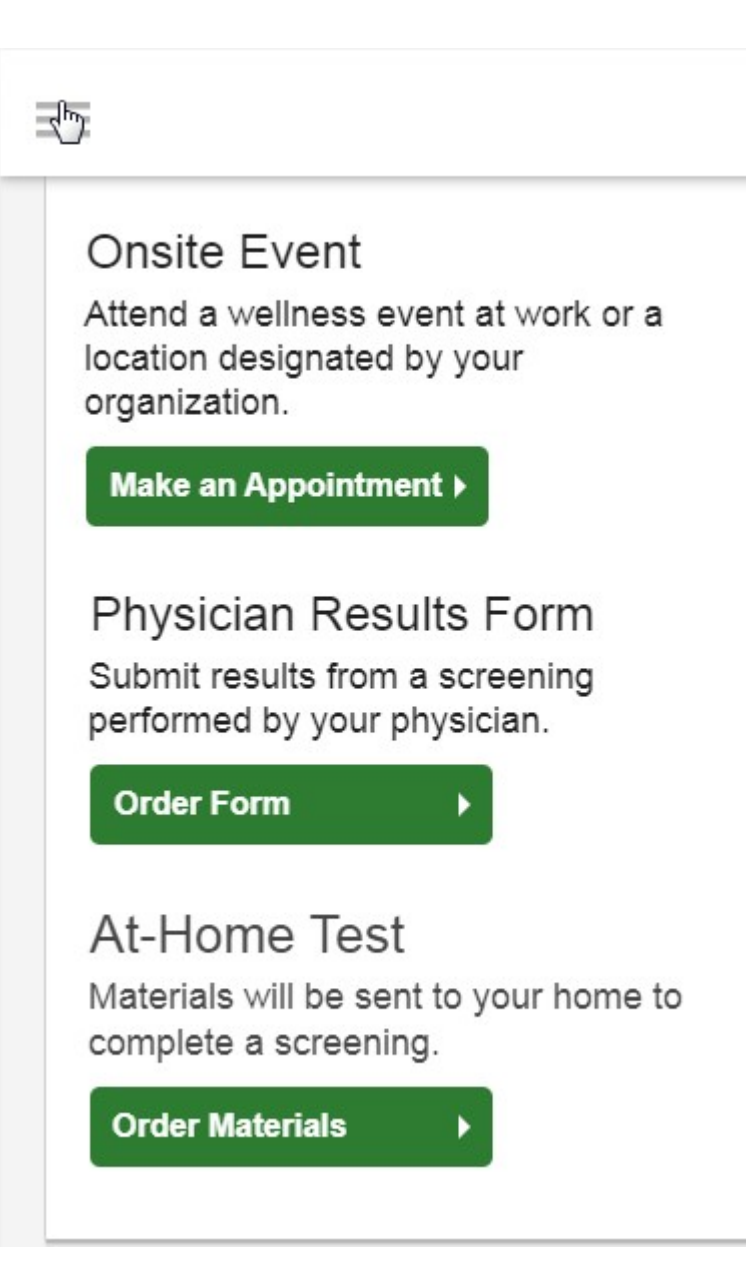

• To complete your screening using a Physician Results Form, in the Wellness Screening section, under Physician Results Form, click the Order Form button Wellness Screening section, under Physician Results Form, click the **Order Form button** 

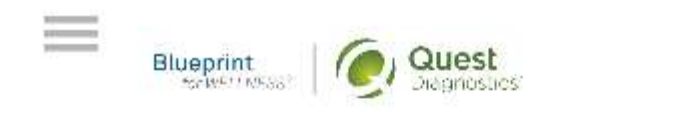

# Thank You, Allison!

Your wellness screening is has been created as a Physician Results Form, download it below.

#### Physician Results Form

#### Download Form ▶

Tests needed to be completed: Jan 1, 2017-Dec 31, 2017

Form must be returned by: Sat, Dec 17, 2017

#### **Back to Dashboard**

Update Your Email Preferences.

- After arriving at the **Confirmation** screen, you can click the green<br> **Download Form** button to download and print your personalized form<br>
 Verify that all of your personalized information in the form is<br>
accurate and h Download Form button to download and print your personalized form • After arriving at the **Confirmation** screen, you can click the green **Download Form** button to download and print your personalized form • Verify that all of your personalized information in the form accurate and have yo
	- accurate and have your physician complete the form
	- Friving at the **Confirmation** screen, you can click the green<br> **oad Form** button to download and print your personalized form<br>
	 Verify that all of your personalized information in the form<br>
	 Please note the range of date Friving at the **Confirmation** screen, you can click the green<br> **oad Form** button to download and print your personalized form<br>
	• Verify that all of your personalized information in the form is<br>
	• Please note the range of d and the deadline to return the form
- 

#### **Next Steps**

1 Take your health questionnaire. 2 You can Fax it to xxx xxx xxxx or upload it.

For questions, contact the Health & Wellness Service Center: 1.855.623.9355.

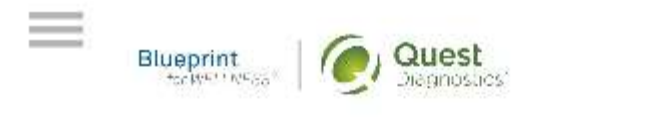

# Scheduled

### Physician Results Form

You have downloaded your form. You can fax it in or upload it to the right. You can also download your form here.

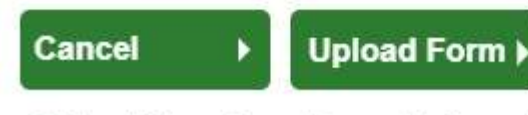

Reed More Appointment Information?

After your doctor completes the form, there are two options for submitting the form to Quest Diagnostics: Frame of May our doctor completes the form, there are two options for submitting the form to Quest Diagnostics:<br>• You may fax the completed form to the fax number indicated on the form, or<br>• You may submit your completed f Frem to Quest Diagnostics:<br>• You may fax the completed form to the fax number indicated on the form, or<br>• You may submit your completed form to Quest Diagnostics electronically by<br>• clicking the **Upload Form** button on the

- 
- clicking the Upload Form button on the dashboard

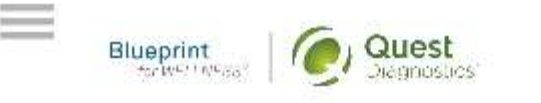

# Upload your form

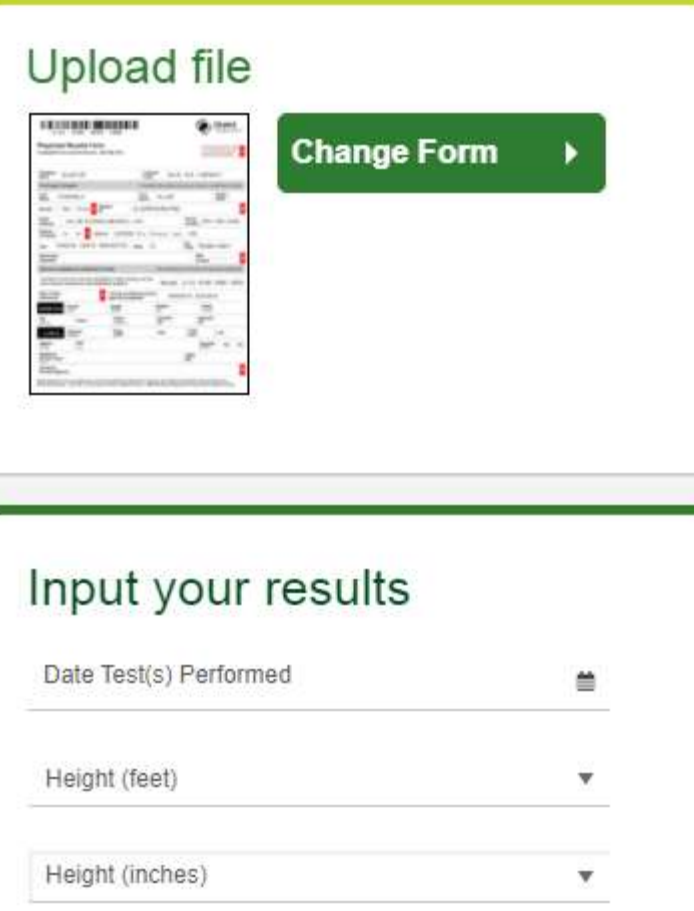

- 
- After selecting the green **Change Form** button, browse your device for the file<br>• In the **Input Your Results** section, validate your form by entering the<br>measurements shown on your form<br>• After filling in all required in • After selecting the green **Change Form** button, browse your device for the file<br>• In the **Input Your Results** section, validate your form by entering the<br>measurements shown on your form<br>• After filling in all required in measurements shown on your form • After selecting the green **Change Form** button, browse your device for the file<br>• In the **Input Your Results** section, validate your form by entering the<br>measurements shown on your form<br>• After filling in all required in • After selecting the green **Change Form** button, browse your device for the file<br>• In the **Input Your Results** section, validate your form by entering the<br>measurements shown on your form<br>• After filling in all required in
- 
- processed or rejected for any reason

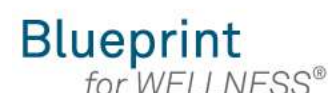

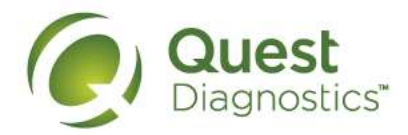

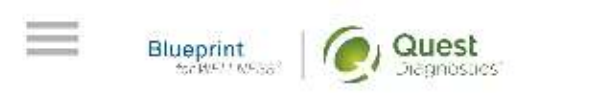

Completing a screening gives you the knowledge you need to identify your health risks and transform your health. Schedule your screening today!

**About Your Program** 

### **Wellness Screening**

To get started, select a screening method below.

#### **Patient Service Center**

Schedule a screening at a nearby Quest Diagnostics location.

**Schedule a Screening** 

#### How to order at-home testing materials from a mobile device

- 
- Visit My.QuestForHealth.com<br>• If you've already established an account, use the Log In area to enter your<br>• If you've already established an account, use the Log In area to enter your<br>• If you've forgotten your login inf username and password and click the green Log In button
- **Example 19 Set all the Condensation Condensation Condensation Condensation Condensation Condensation Condensation Condensation Condensation Condensation Condensation Condensation Condensation Condensation Condensation Con Example 19 Starting Control Control Control Control Control Control Control Control Control Control Control Control Control Control Control Control Control Control Control Control Control Control Control Control Control C** password or the **username** link to retrieve your username **Example 19 Set on the sixture of the site of the site of the site of the site of the site of the site of the site of the site of the site of the site of the site of the site of the site of the site of the site of the site**
- Account area
- 

**From the matter of the dashboard of the dashboard of Plaga notice**<br>
• Visit My QuestForHealth.com<br>
• If you've already established an account, use the Log In area to enter your<br>
userance and password and click the green L **Please note: these screenshots are based on 345 px resolution (an iPhone 6);**<br> **Please note: these screenshot are are based on account**, use the Log In area to enter your<br> **Please note:** these screenshot and click the gre actual screens may vary due to responsive design

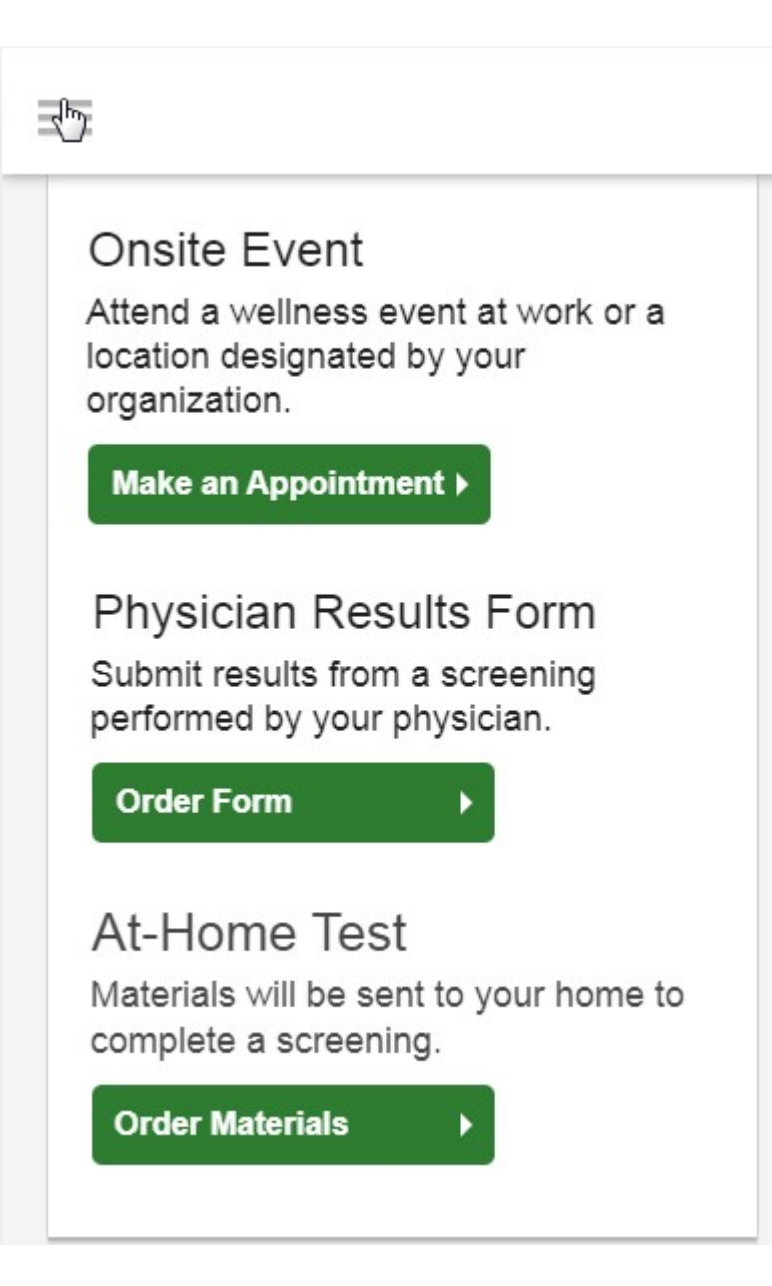

• To participate using Qcard™ at-home test materials, in the **Wellness Screening**<br>section, under **At-Home Test**, click the green **Order Materials** button section, under At-Home Test, click the green Order Materials button

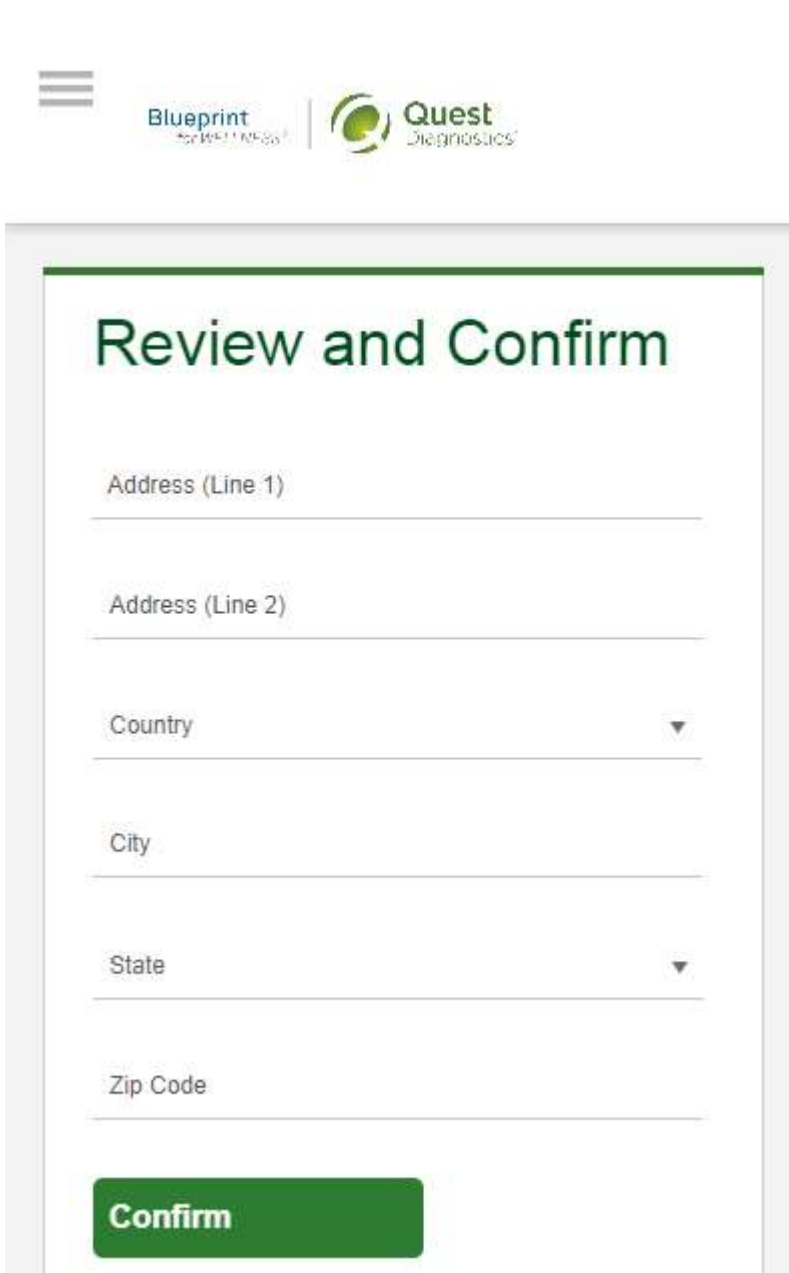

- 
- Confirm the shipping address for the Qcard materials<br>• Note: Quest Diagnostics Health & Wellness is unable to ship Qcard<br>• materials to the state of NY and outside of the continental United<br>• Click the green Confirm butt • Note: Quest Diagnostics Health & Wellness is unable to ship Qcard<br>• Note: Quest Diagnostics Health & Wellness is unable to ship Qcard<br>materials to the state of NY and outside of the continental United<br>States<br>e green Conf materials to the state of NY and outside of the continental United **States** • Confirm the shipping address for the Qcard materials<br>• Note: Quest Diagnostics Health & Wellness is unable<br>materials to the state of NY and outside of the contin<br>States<br>• Click the green Confirm button
- 

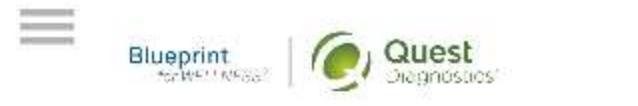

# Thank You, Allison!

Your At-Home Test Materials will be sent to the address indicated below.

### At-Home Test Materials

**Materials Sent To:** 1010 Street Address City Name, State 12345

#### Orders

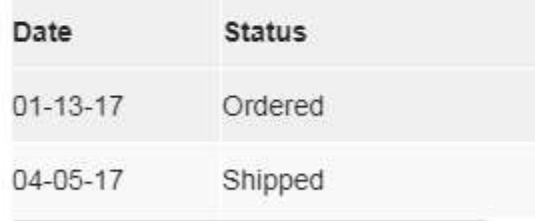

#### **Back to Dashboard**

Update Your Email Preferences.

- Once your materials have been ordered, you will arrive at the **Confirmation** screen
- Click the green Back to Dashboard link to return to the dashboard

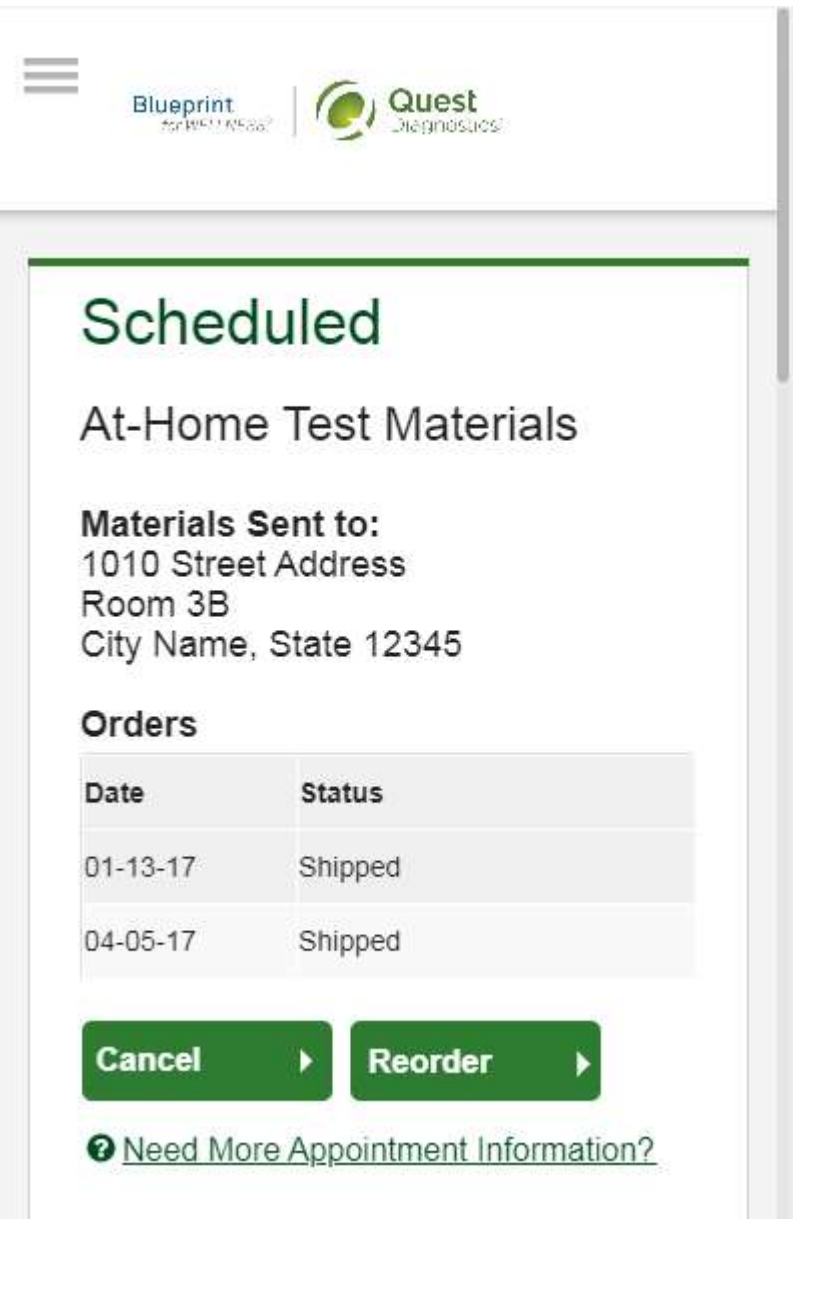

- Form the dashboard you'll be able to see the date you placed the order and the date the materials shipped<br>• If you do not receive the materials within 10 days of the shipped date, materials<br>can be reordered using the gre date the materials shipped • Form the dashboard you'll be able to see the date you placed the order and the date the materials shipped<br>• If you do not receive the materials within 10 days of the shipped date, materials can be reordered using the gre
- can be reordered using the green Reorder button on the dashboard

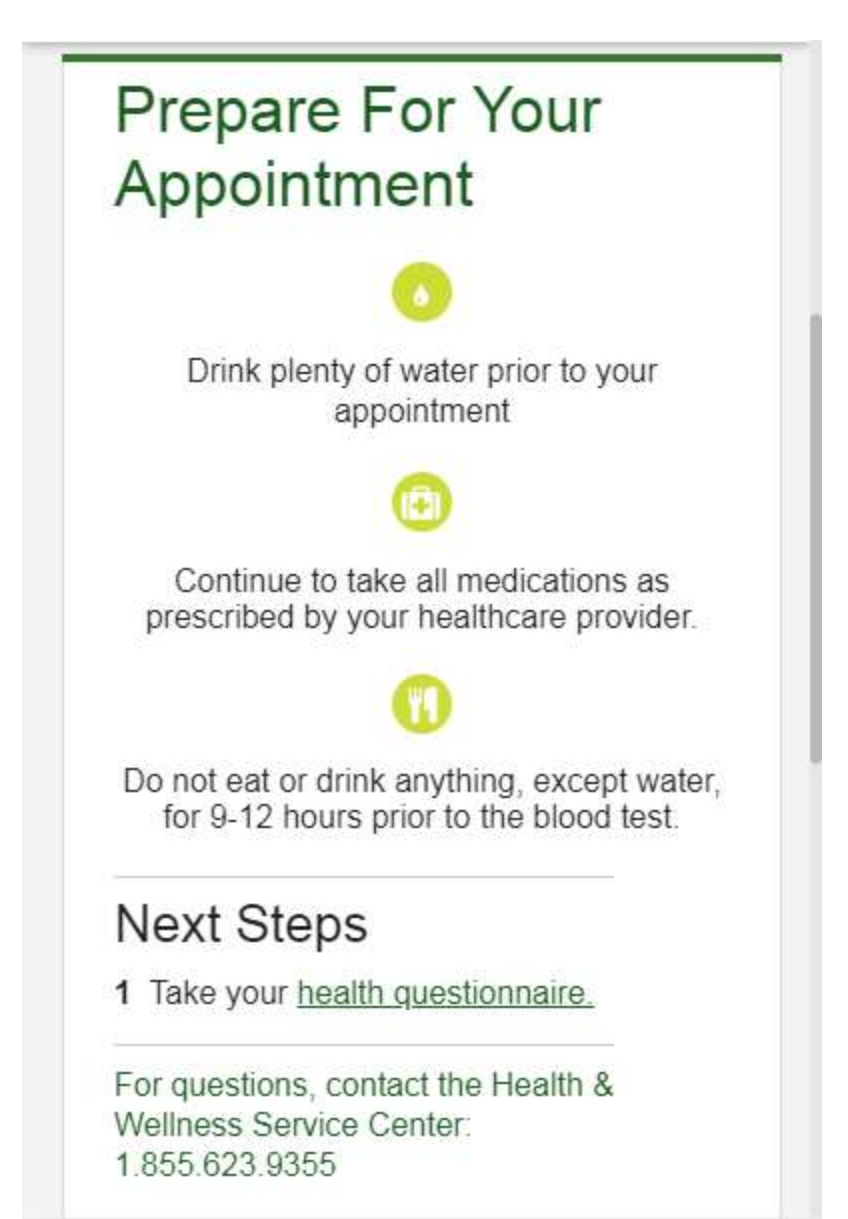

#### **Blueprint** for WFI I NFSS®

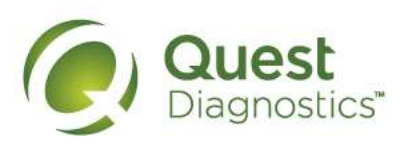

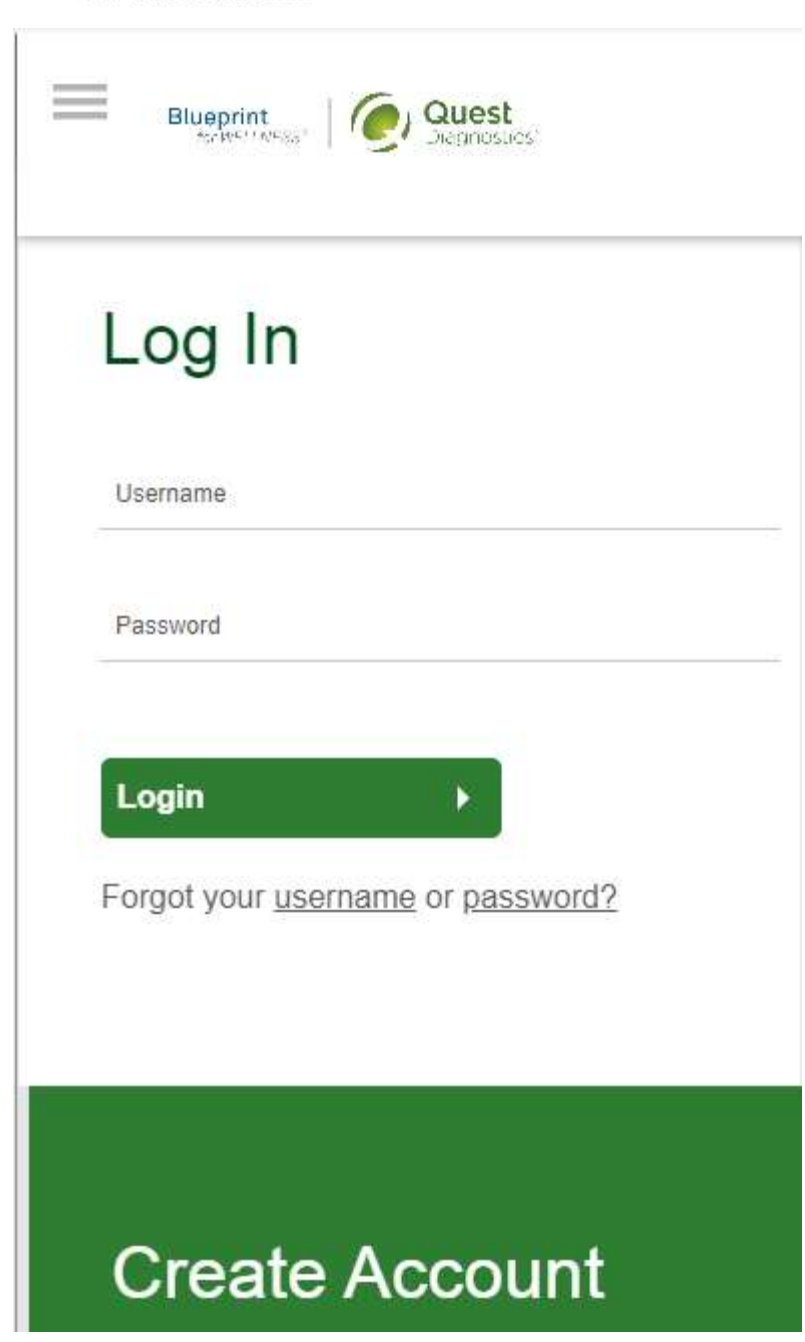

#### How to complete your health questionnaire from a mobile device

- 
- Visit My.QuestForHealth.com<br>• Visit My.QuestForHealth.com<br>• If you've already established an account, use the Log In area to enter your<br>• If you've already established an account, use the Log In area to enter your<br>• If y • Visit My.QuestForHealth.com<br>• If you've already established an account, use the Log In area to enter your<br>• If you've already established an account, use the Log In area to enter your<br>• If you've forgotten your login inf username and password and click the green Log In button
	- your password or the username link to retrieve your username
- **Example Starting Complete your health questionnaire from a mobile device**<br>
My.QuestForHealth.com<br>
u've already established an account, use the **Log In** area to enter your<br> **The password** and click the green **Log In** area • If you've alter the registering and will be taken to the dashboard • New York and the site to end the Create on the USL of You've alter to end the site to end of the Create of the Create of the USL of the Create of the U Account area, enter the registration key provided by your employer, and click the Register Now button **Example 19 Four School School School School School School School School School School School School School School School School School School School School School School School School School School School School School Sc Plays the scheme of the screenshots are based on 345 px resolution** (an iPhone 6); Westlest screenshots are based on the screen Log In area to enter your username and password and click the green Log In button the process
- 

actual screens may vary due to responsive design

with your screening results to give you deeper insights about your your health and wellness. The questionnaire will take approximately 10-15 minutes to complete.

#### **Take Health Questionnaire**

- section will be at the top of your dashboard
- If you have already completed your screening, the **Health Questionnaire**<br>section will be at the top of your dashboard<br>• If you have not yet completed your screening, the **Health Questionnaire**<br>section may be below other • If you have already completed your screening, the **Health Questionnaire**<br>section will be at the top of your dashboard<br>• If you have not yet completed your screening, the **Health Questionnaire**<br>section may be below other section may be below other sections, such as the Wellness Screening section or Why Should You Participate section • If you have already completed your screening, the Health Questionnaire<br>
• If you have already completed your screening, the Health Questionnaire<br>
• If you have not yet completed your screening, the Health Questionnaire<br>
	-

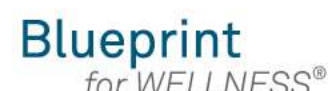

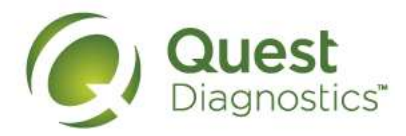

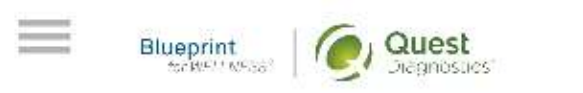

Completing a screening gives you the knowledge you need to identify your health risks and transform your health. Schedule your screening today!

**About Your Program** 

### **Wellness Screening**

To get started, select a screening method below.

#### **Patient Service Center**

Schedule a screening at a nearby Quest Diagnostics location.

Schedule a Screening

# How to make an appointment for an onsite flu shot event from a mobile device • If you've already established an account, use the Log In area to enter your<br>• If you've already established an account, use the Log In area to enter your<br>• If you've already established an account, use the Log In area to **Example 18 SET All the Constrained An amobile device**<br>• Visit My Quest For Health.com<br>• If you've already established an account, use the Log In area to enter your<br>**•** If you've already established an account, use the Log **Example 19 Starting the Starting Conduct of the password of the device**<br> **Example 19 Starting in Starting Information**<br>
In area to enter your<br>
rame and password and click the green Log In area to enter your<br>
• If you've f **Figure 11 Set to example the site of the site of the site of the site of the site of the site of the site of the site of the site of the site of the site of the site of the site of the site of the site of the site of the Example 19 After an appointment for an onsite flu shot event from a mobile device**<br>• Visit My.QuestForHealth.com<br>• If you've already established an account, use the Log In area to enter your<br>**userane** and password and cli **Please note:** these screenshots are based on 345 px resolution (an iPhone 6);<br> **Please:** the screen screen together are based on account, use the Log In area to enter your<br>
If you've already established an account, use th

- 
- username and password and click the green Log In button
	- password or the **username** link to retrieve your username
- Account area
- 

actual screens may vary due to responsive design

# Flu Shot

≡

To get started, select an appointment type below.

### Onsite Flu Shot Event

Attend a flu shot event at work or a location designated by your organization.

#### Make an Appointment ▶

### Flu Shot Voucher

Visit a pharmacy to receive your flu shot.

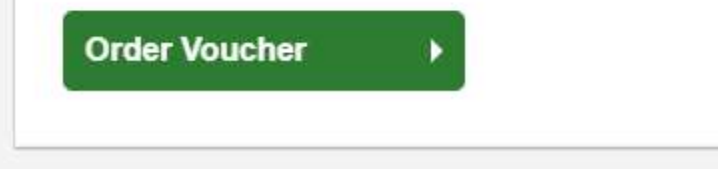

- the top of your dashboard
- If you have already completed your screening, the Flu Shot section will be near<br>the top of your dashboard<br>• If wellness screenings are available and you have not yet completed your<br>screening, the Flu Shot section may be • If you have already completed your screening, the **Flu Shot** section will be near<br>the top of your dashboard<br>• If wellness screenings are available and you have not yet completed your<br>screening, the **Flu Shot** section may screening, the Flu Shot section may be below other sections, such as the Wellness Screening section or Why Should You Participate section • If you have already completed your screening, the Flu Shot section will be near<br>the top of your dashboard<br>• If wellness screenings are available and you have not yet completed your<br>screening, the Flu Shot section may be
- Appointment button to schedule your appointment

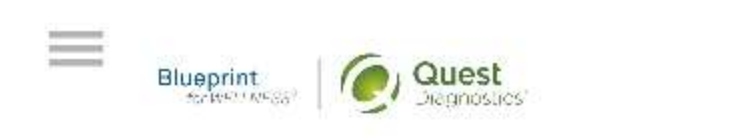

### Schedule screening

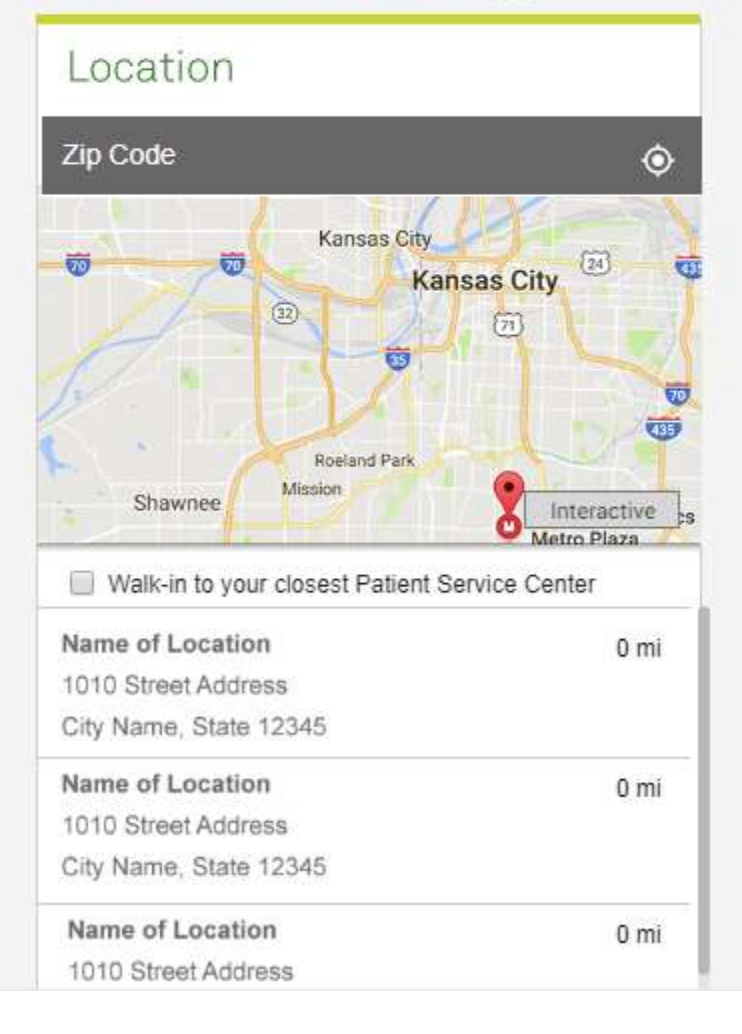

- Select the onsite event location where you'd like to get your flu shot<br>• Click the green Continue button • Select the onsite event location where you'd like to get your flu<br>• Click the green **Continue** button
- 

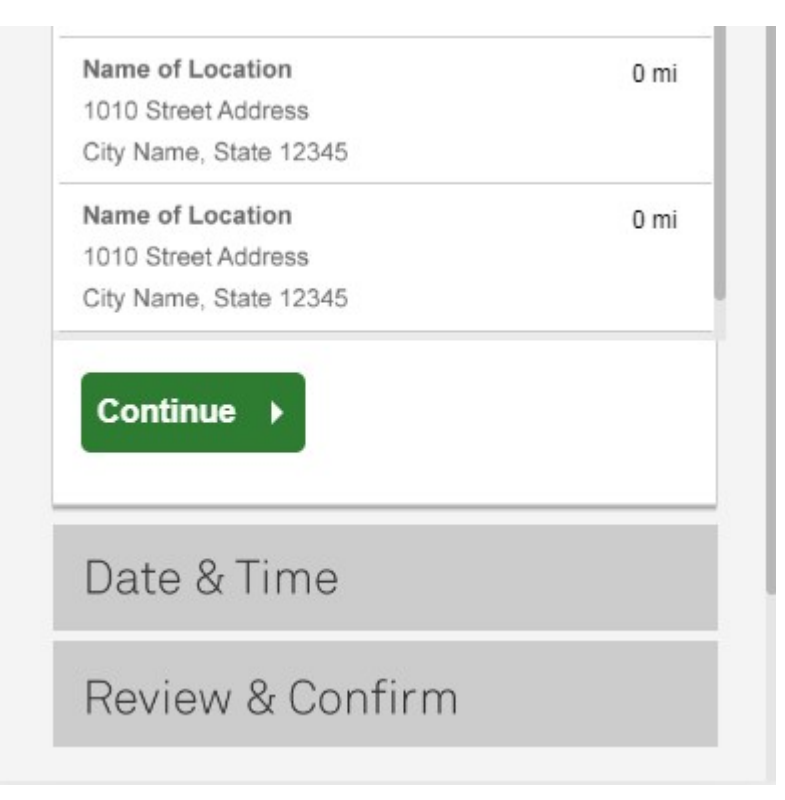

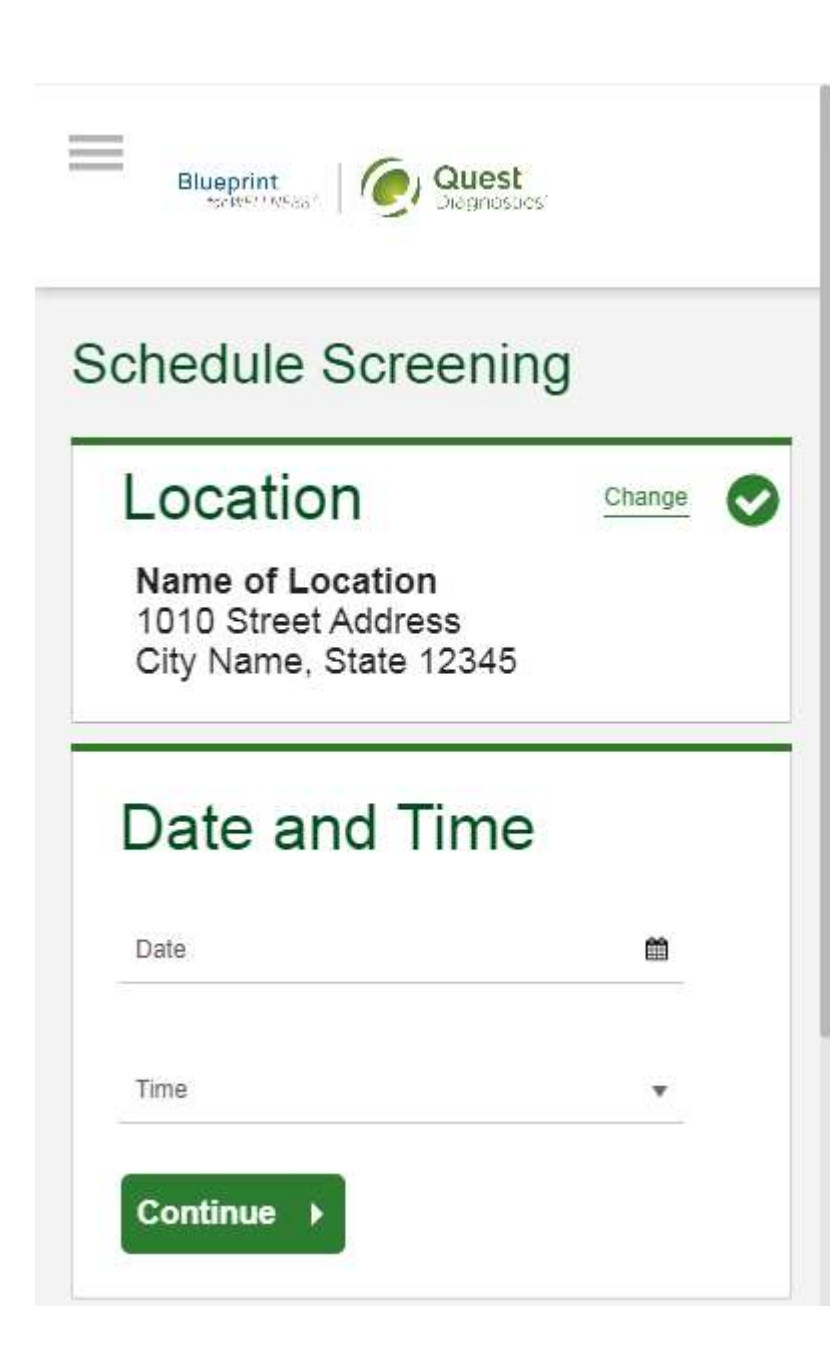

- Select the Date and the Time when you would like get your flu shot<br>• Click the green Continue button • Select the **Date** and the **Time** when you would like get your flue<br>• Click the green **Continue** button
- 

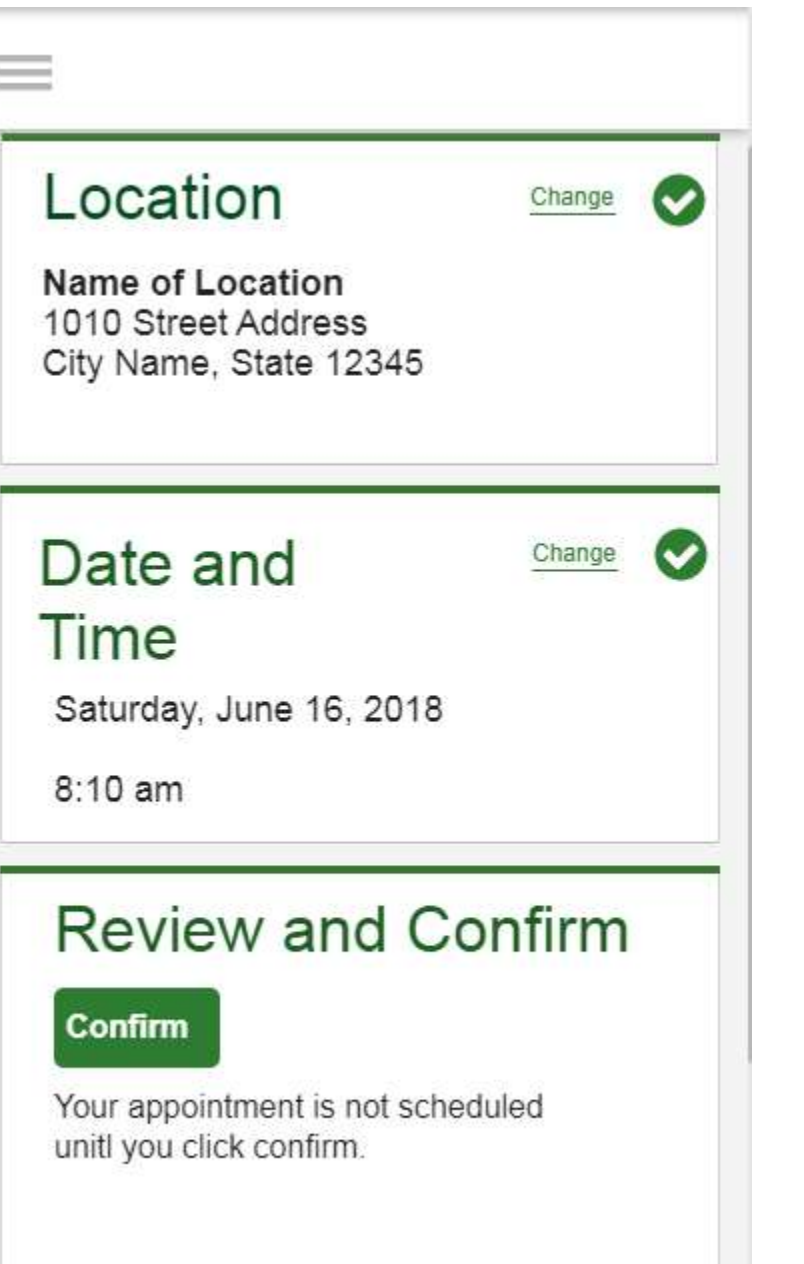

- 
- 
- Verify that all the appointment details shown on the screen are accurate<br>• Click the green **Confirm** button<br>• NOTE: Your onsite flu shot appointment is **not scheduled** until you<br>click the green **Confirm** button • Verify that all the appointment details shown on the screen are accurate<br>• Click the green **Confirm** button<br>• NOTE: Your onsite flu shot appointment is **not scheduled** until you<br>click the green **Confirm** button Frank all the appointment details shown on the screen are accurate<br>• NOTE: Your onsite flu shot appointment is **not scheduled** until you<br>click the green **Confirm** button click the green Confirm button

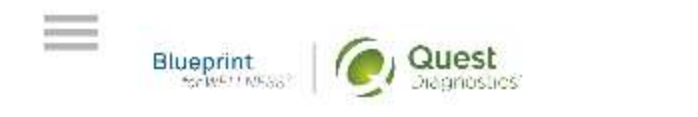

### Thank You, Allison!

Your flu shot has been scheduled at the Onsite Flu<br>Shot location indicated below.

#### Onsite Flu Shot

Name of Location 1010 Street Address City Name, State 12345

Saturday, Jun 18, 2018 at 8:10 am

#### **Back to Dashboard**

Update Your Email Preferences.

- Once your appointment has been scheduled, you will arrive at the **Confirmation** screen
- Click the green Back to Dashboard button to return to the dashboard

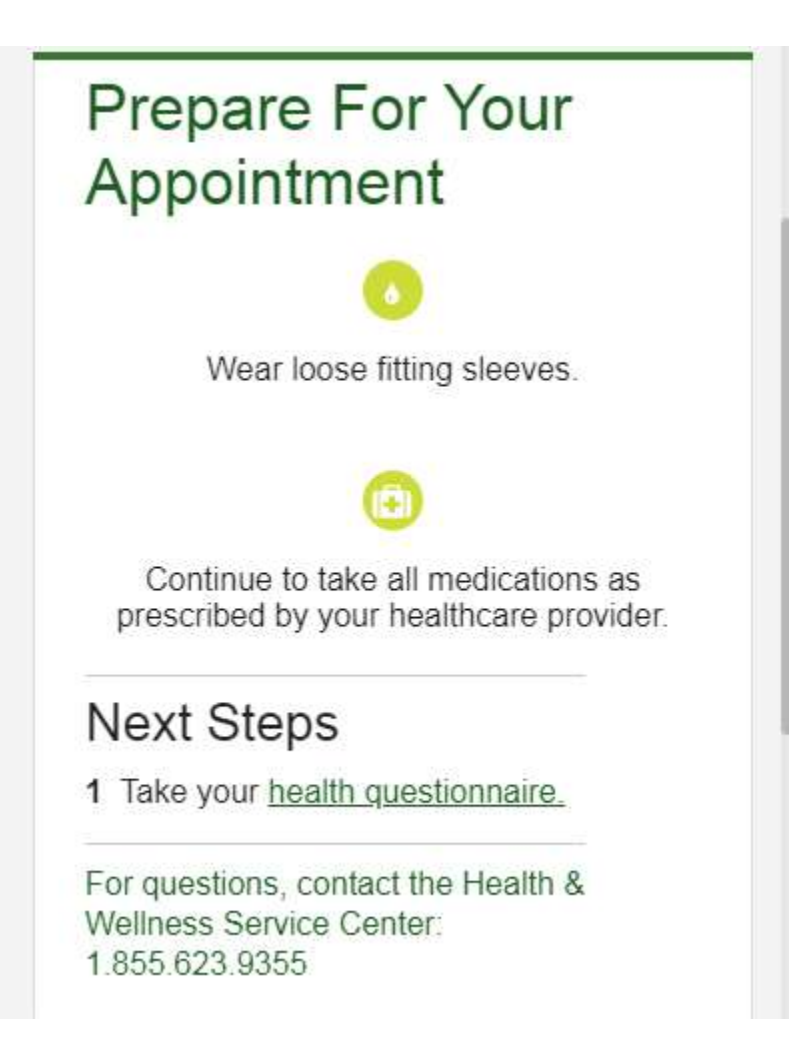

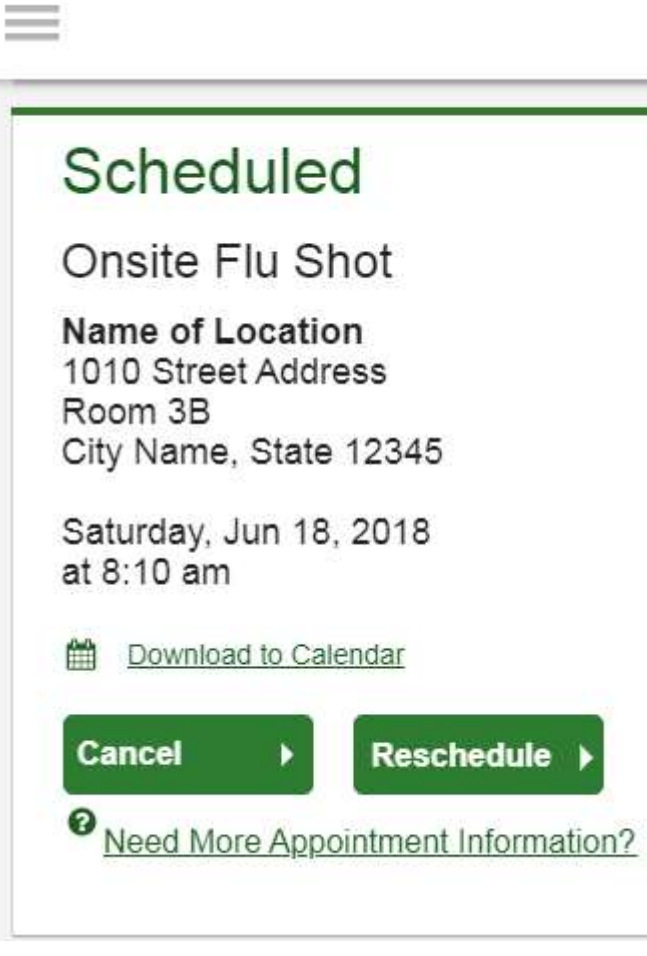

- appointment.
- On your dashboard, you will be able to see your scheduled onsite flu shot<br>appointment.<br>• You can click the green **Download to Calendar** link to add the appointment<br>to your calendar<br>• If needed, you can also use the green • On your dashboard, you will be able to see your scheduled onsite flu shot<br>appointment.<br>• You can click the green Download to Calendar link to add the appointment<br>to your calendar<br>• If needed, you can also use the green b to your calendar • On your dashboard, you will be able to see your scheduled onsite flu shot<br>appointment.<br>• You can click the green **Download to Calendar** link to add the appointment<br>to your calendar<br>• If needed, you can also use the green
- appointment

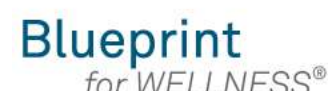

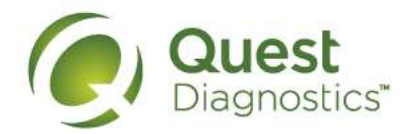

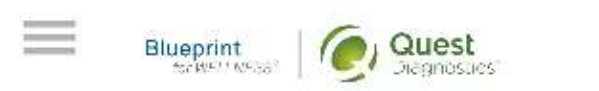

Completing a screening gives you the knowledge you need to identify your health risks and transform your health. Schedule your screening today!

**About Your Program** 

### **Wellness Screening**

To get started, select a screening method below.

#### **Patient Service Center**

Schedule a screening at a nearby Quest Diagnostics location.

**Schedule a Screening** 

#### How to download a flu shot voucher from a mobile device

- 
- Visit My.QuestForHealth.com<br>• If you've already established an account, use the Log In area to enter your<br>• If you've already established an account, use the Log In area to enter your<br>• If you've forgotten your login inf **Example 3**<br>
• If you've already established an account, use the Log In area to enter your<br>
• If you've already established an account, use the Log In area to enter your<br>
• If you've already established an account, use the username and password and click the green Log In button **Example 19 Set to evaluate the site of the site of the site of the site of the site of the site of the site of the site of the site of the site of the site of the site of the site of the site of the site of the site of th** 
	- **Example 19 COLLEST**<br> **Example 10 CONDIDE CONDING A SURFORM CONDIDED A SURFORM INCRED IN A SURFORM UVE already established an account, use the Log In area to enter your<br>
	 If you've forgotten your login information, use th** your password or the username link to retrieve your username
- Account area
- 

**From a mobile device**<br>
• Visit My QuestForHealth.com<br>
• If you've already established an account, use the Log In area to enter your<br> **Example and password** and dick the green Log In button<br>
• If you've forgotten your logi **Please note: these screenshots are based on 345 px resolution** (an iPhone 6); actual screens may vary due to responsive design are a After logging in or registered on the site to establish an account, we the password link 6); actual screens may vary due to responsive design

# Flu Shot

 $\equiv$ 

To get started, select an appointment type below.

### Onsite Flu Shot Event

Attend a flu shot event at work or a location designated by your organization.

#### Make an Appointment ▶

#### Flu Shot Voucher

Visit a pharmacy to receive your flu shot.

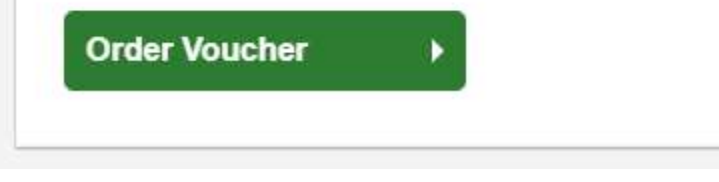

- be near the top of your dashboard
- If you have already completed your screening, the Flu Shot section will<br>be near the top of your dashboard<br>• If wellness screenings are available and you have not yet completed your<br>screening, the Flu Shot section may be • If you have already completed your screening, the **Flu Shot** section will<br>be near the top of your dashboard<br>• If wellness screenings are available and you have not yet completed your<br>screening, the **Flu Shot** section may screening, the Flu Shot section may be below other sections, such as the Wellness Screening section or Why Should You Participate section • If you have already completed your screening, the Flu Shot section will<br>be near the top of your dashboard<br>• If wellness screenings are available and you have not yet completed your<br>screening, the Flu Shot section may be
- Voucher button to download your voucher

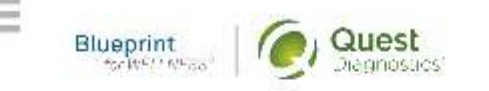

### Thank You, Allison!

Your Flu Shot voucher is available below.

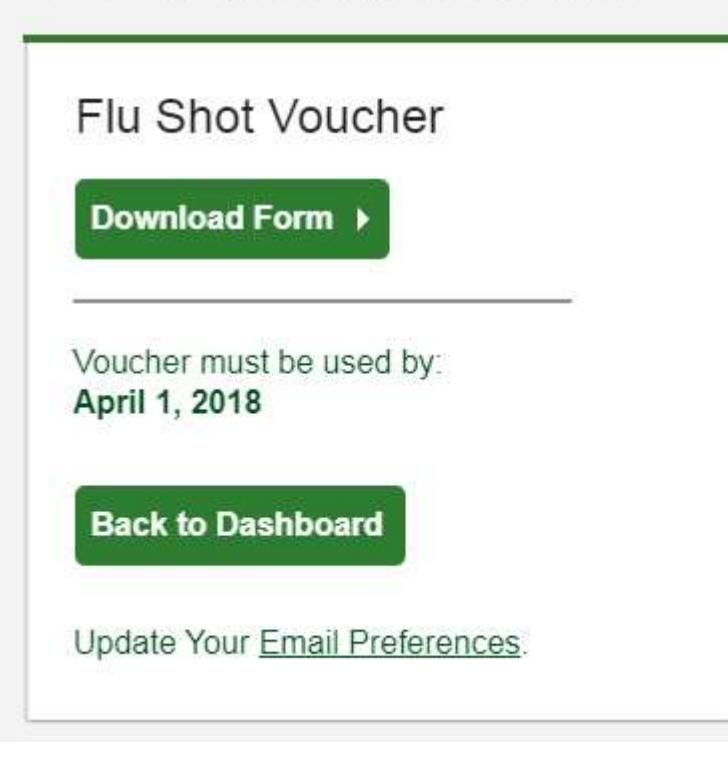

- On the confirmation page you can click Download Form to download and print<br>your flu shot voucher<br>• Click the green Back to Dashboard button to return to the dashboard your flu shot voucher • On the confirmation page you can click Download Form to download<br>your flu shot voucher<br>• Click the green Back to Dashboard button to return to the dashboard
- 

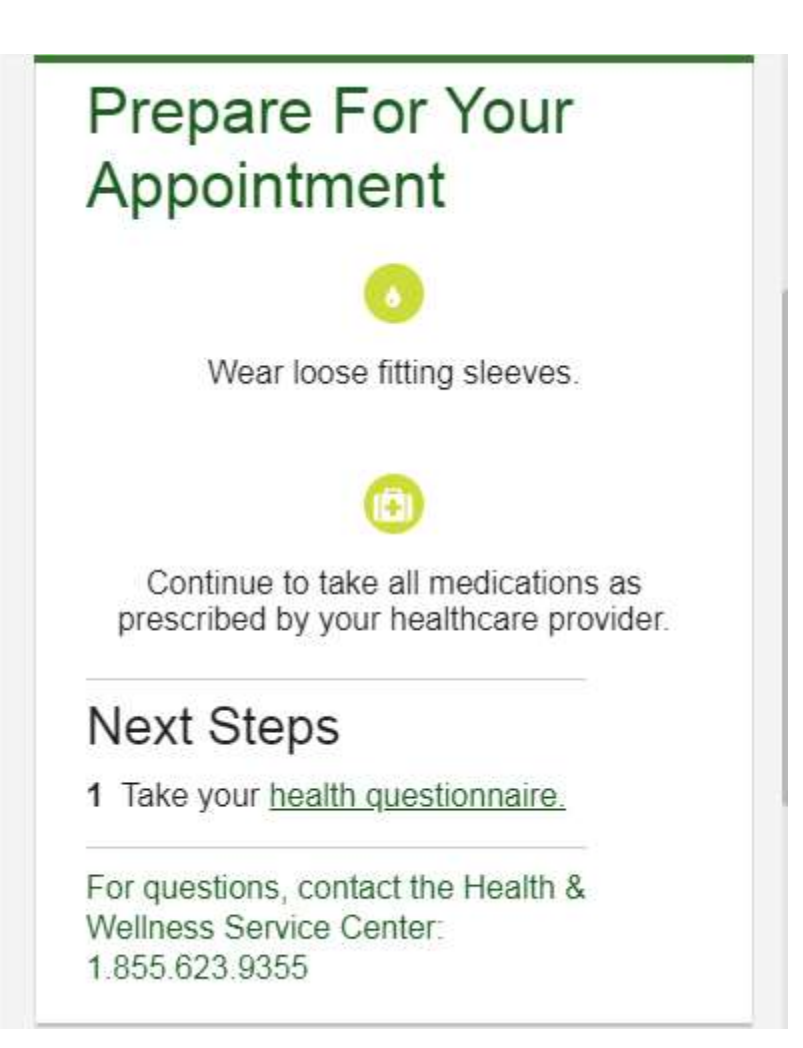

- On the dashboard, you will be able to see your scheduled Flu Shot Voucher<br>• To download the form again, click the **download your form here** link<br>• To cancel your flu shot voucher order, click the green **Cancel** button • On the dashboard, you will be able to see your scheduled Flu Shot Voucher<br>• To download the form again, click the **download your form here** link<br>• To cancel your flu shot voucher order, click the green **Cancel** button
- On the dashboard, you will be able to see your scheduled Flu Shot v<br>• To download the form again, click the **download your form here** lin<br>• To cancel your flu shot voucher order, click the green **Cancel** button
- 

### Scheduled Flu Shot Voucher You have downloaded your form. You can Fax it in or upload it to the right. You can also download your form here. **Cancel** Reed More Appointment Information?

 $\equiv$